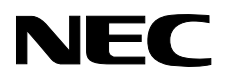

### Windows<sup>®</sup> XP /Windows® 2000 Professional

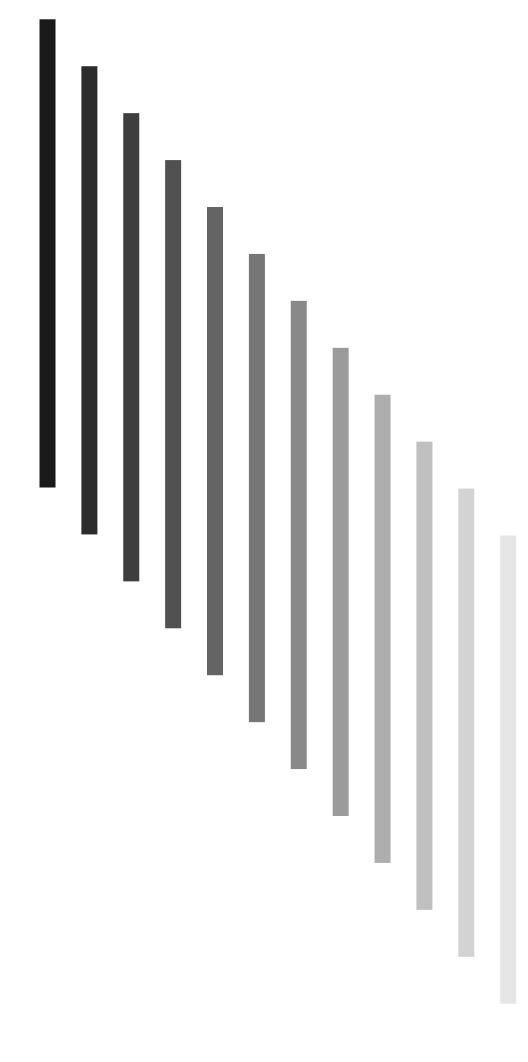

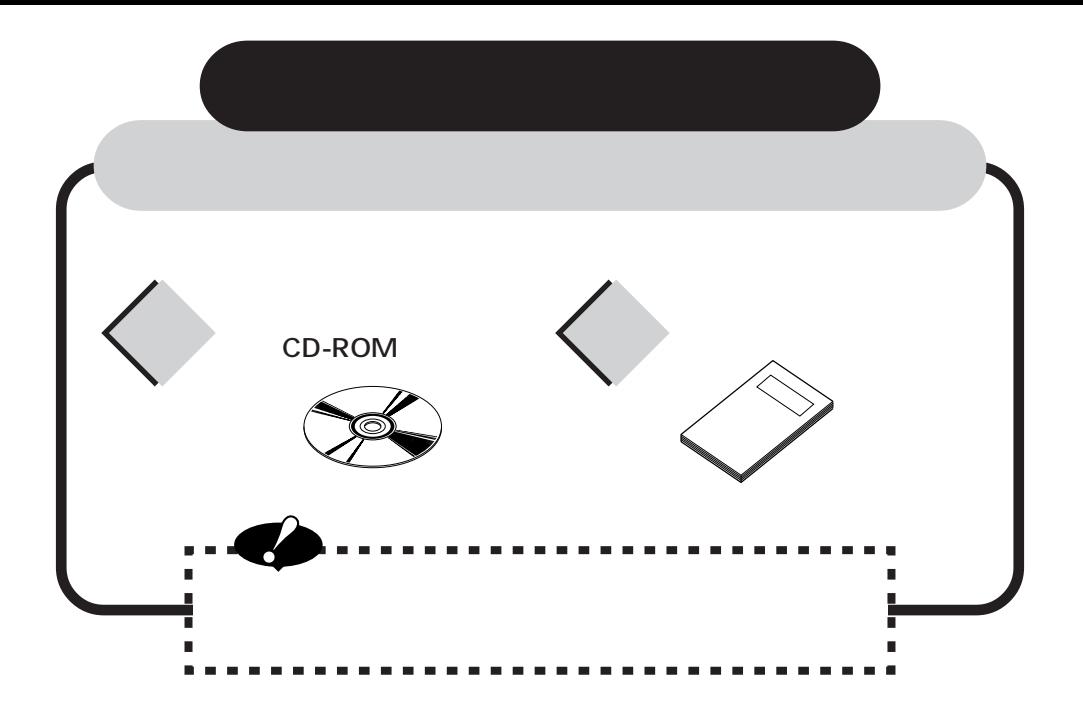

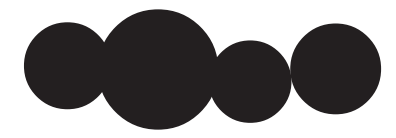

**0S** 

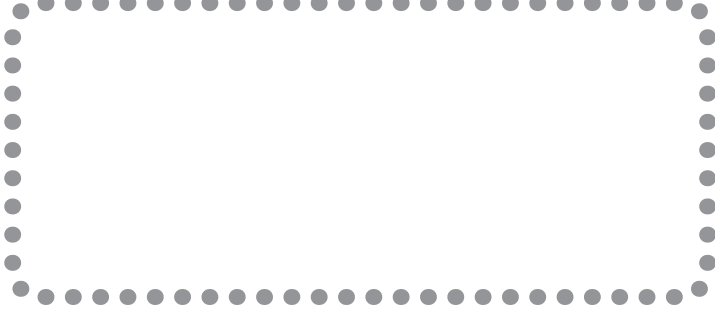

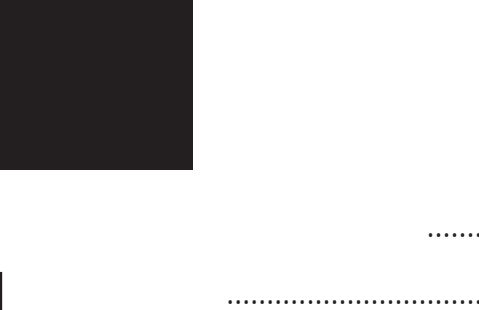

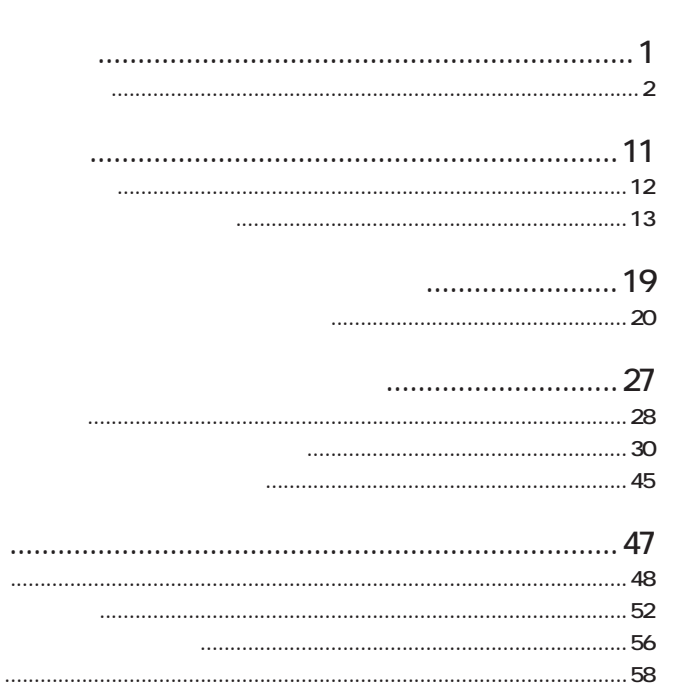

1  $\begin{array}{c} 2 \\ 3 \\ 4 \end{array}$ 

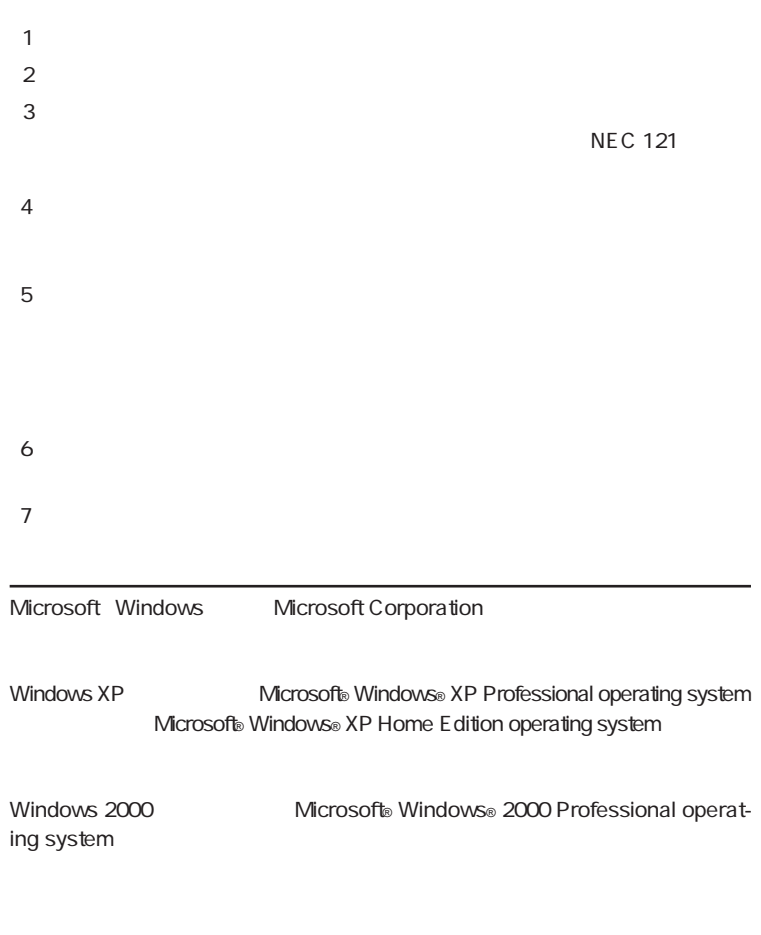

MEC IlltraCare<sup>SM</sup> International Service

#### **Notes on export**

This product including software is designed under Japanese domestic specifications and does not conform to overseas standards.NEC  $<sup>1</sup>$  will not be held</sup> responsible for any consequences resulting from use of this product outside Japan.NEC<sup>1</sup> does not provide maintenance service nor technical support for this product outside Japan. Only some products which are eligible for NEC UltraCare<sup>sM</sup> International Service can be provided with hardware maintenance service outside Japan.

Export of this product including carrying it as personal baggage may require a permit from the Ministy of Economy, Trade and Industry under an export control law.Export without necessary permit is punishable under the said law.Customer shall inquire of NEC sales office whether a permit is required for export or not.

1: NEC Corporation, NEC CustomTechnica, Ltd.

<span id="page-6-0"></span>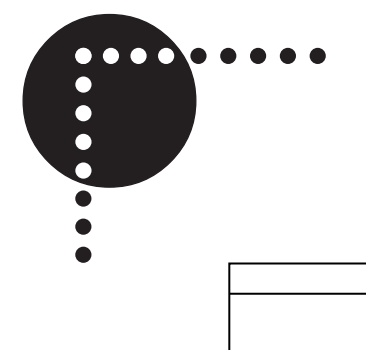

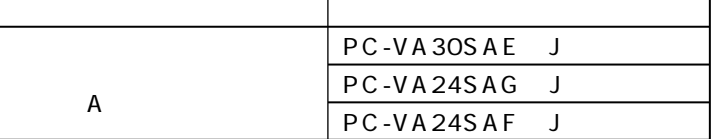

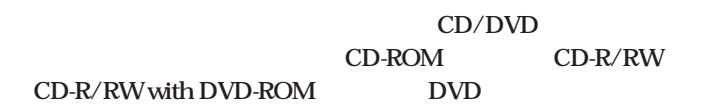

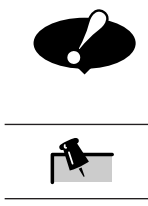

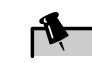

**v**

<span id="page-8-0"></span>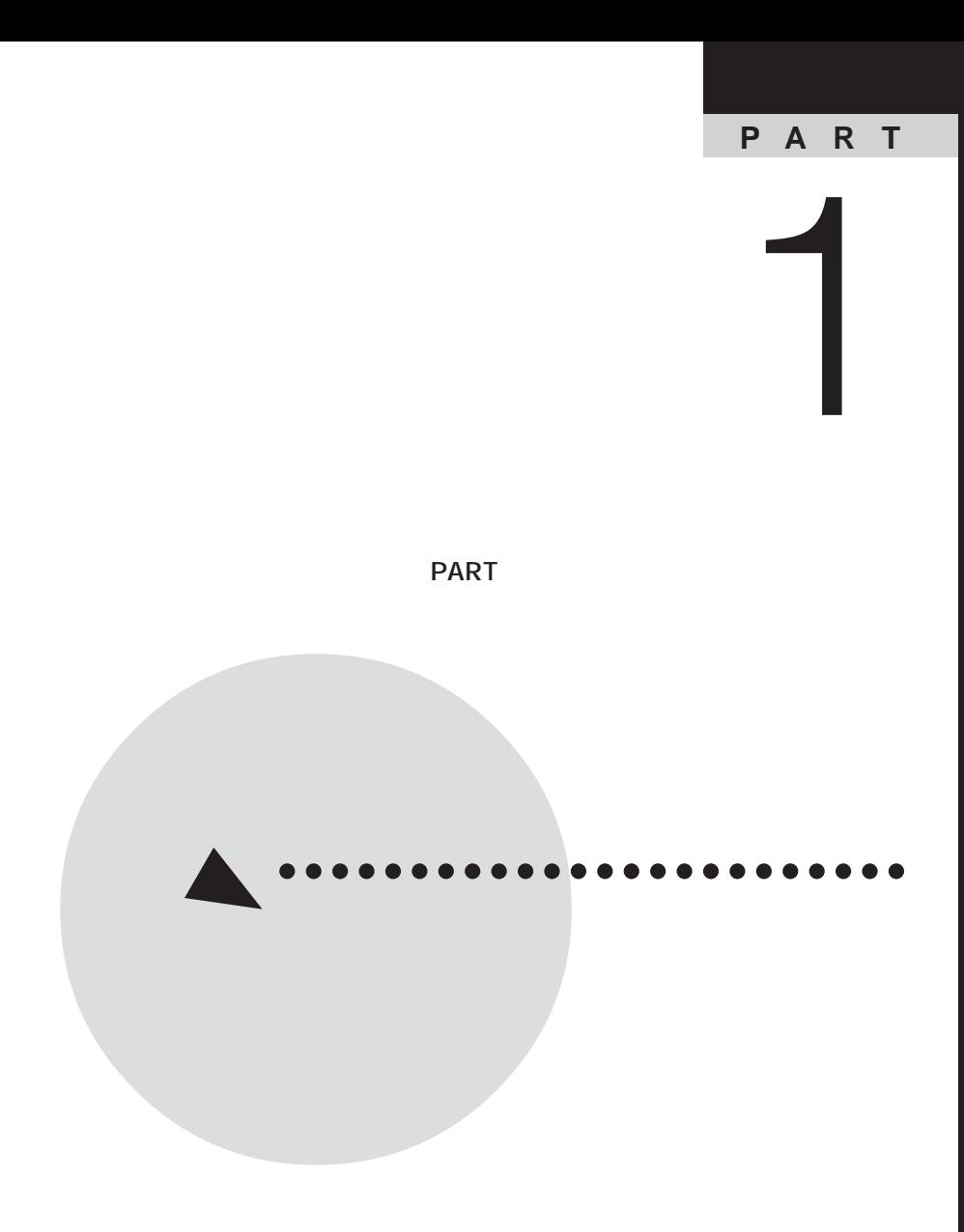

<span id="page-9-0"></span>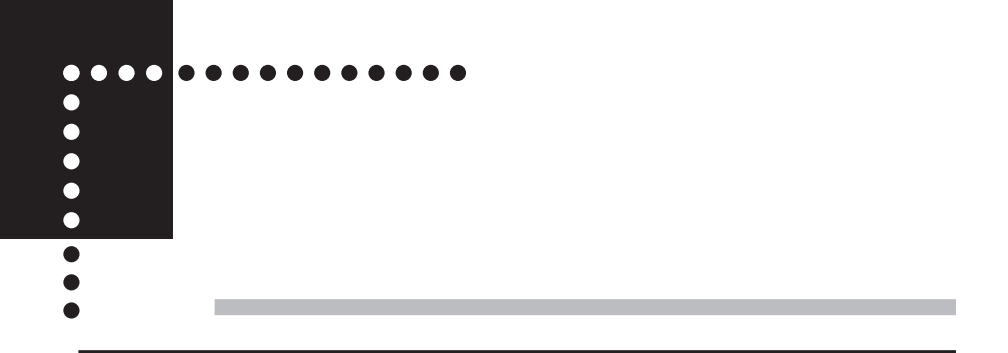

**CD-ROM PART4** 

**Windows** 

**Windows** 

**Windows** 

**Contract** 

**Windows** 

**不揮発性メモリにも登録できます。ハードディスク ライブには最大 1,000**

**200 a** 200 **i** 200 **i** 200 **i** 200 **i** 200 **i** 200 **i** 200 **i** 200 **i** 200 **i** 200 **i** 200 **i** 200 **i** 200 **i** 200 **i** 200 **i** 200 **i** 200 **i** 200 **i** 200 **i** 200 **i** 200 **i** 200 **i** 200 **i** 200 **i** 200 **i** 200 **i** 200

**Windows** 

Windows **Windows** 

**Windows** 

**Windows Windows** 

**Contract** 

**Contract** 

**Contract** 

**Microsoft**® Office

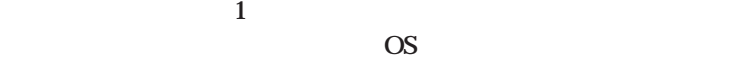

**そのため、指紋認証基本ユーテ リテ のセッ アップ時には、 必ず1人以**

**管理者は指紋認証システム内でのIDの一意性を保てる人物でなければ**

**Windows** 

**Contract** 

**COS** 

**トユーザが、OSのアカウント情報を管理する権限を持っていなければな**

**Windows** 

**Contract** 

**Contract** 

### **Windows**

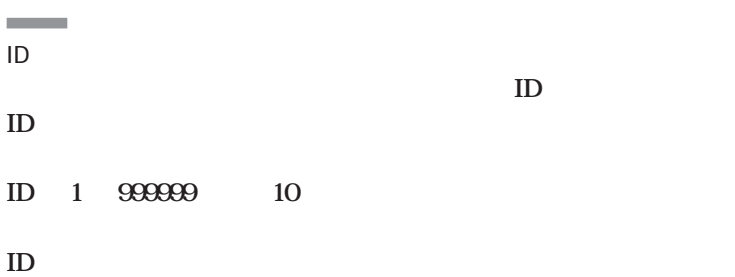

**Windows** 

**1**

**Contract Contract** 

**Contractor** 

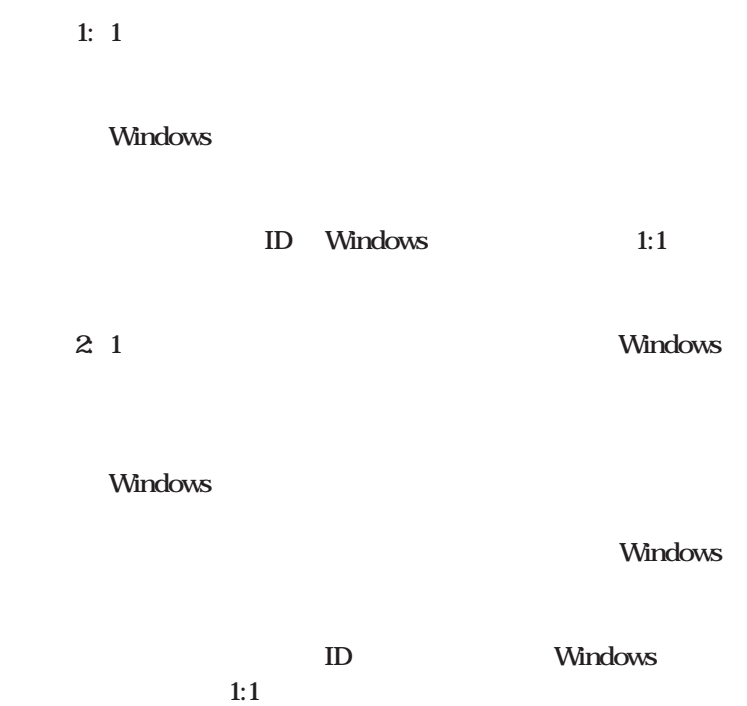

**Contract Contract** 

# **また、指紋登録者のIDは各自の使用するアプリケーシ ンシス テムへのログオンアカウン と1:1 に対応させて運用します。 ケース4: 複数台のパソコンを複数人で利用し、各自の使用するパソコン Windows 1 ケース5: 複数台のパソコンを複数人で利用し、使用するパソコンが特定 Windows** 2 **2** 3

#### **Windows**

**ID** Windows

**1:1**  $\blacksquare$ 

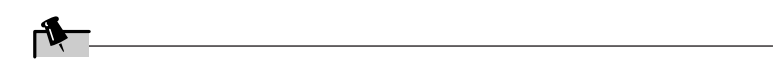

<span id="page-18-0"></span>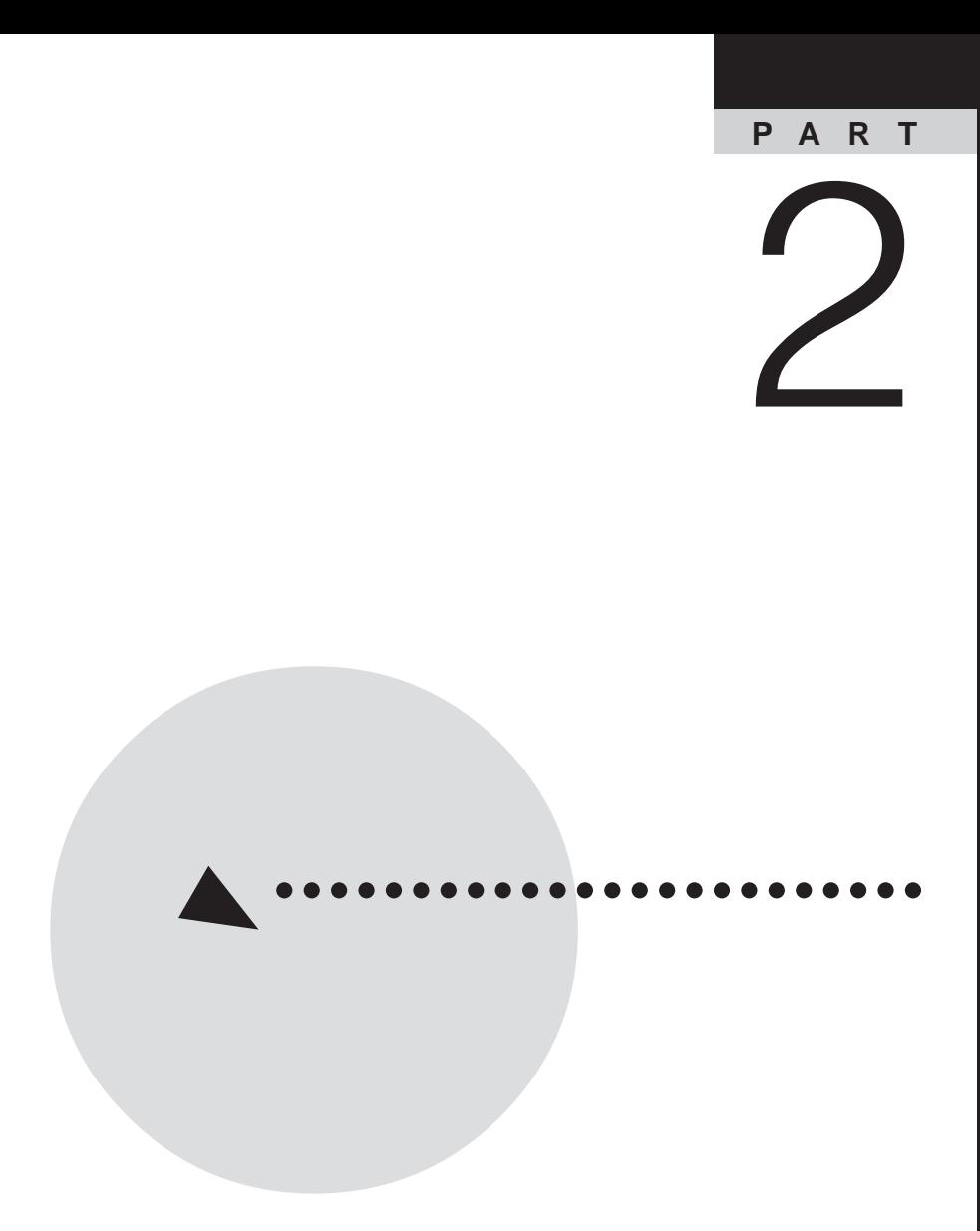

<span id="page-19-0"></span>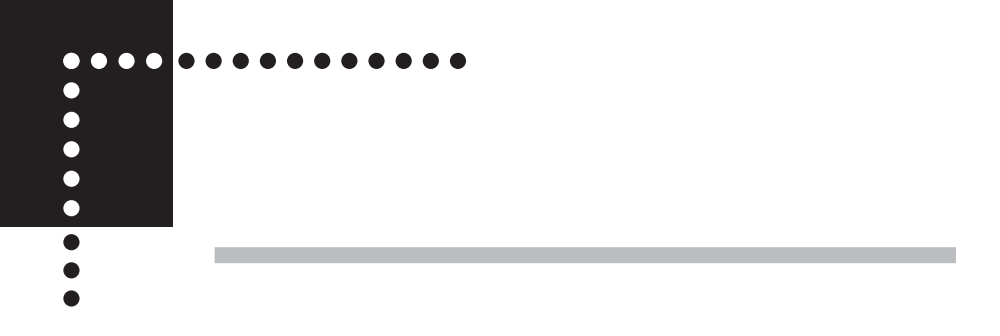

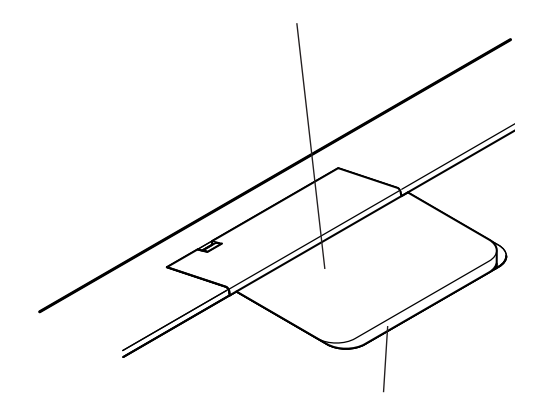

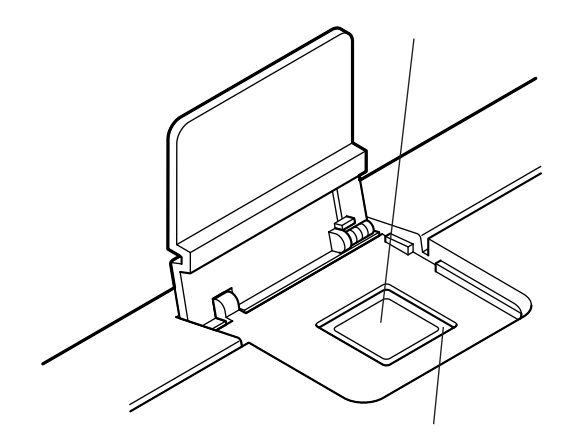

<span id="page-20-0"></span>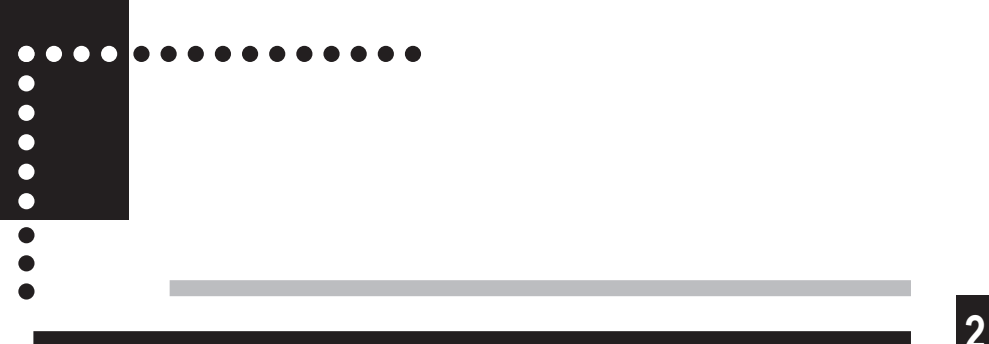

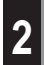

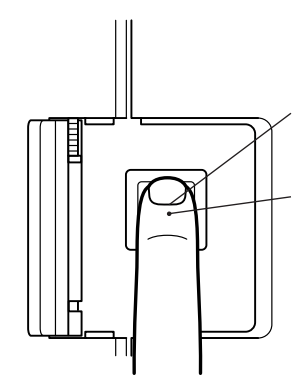

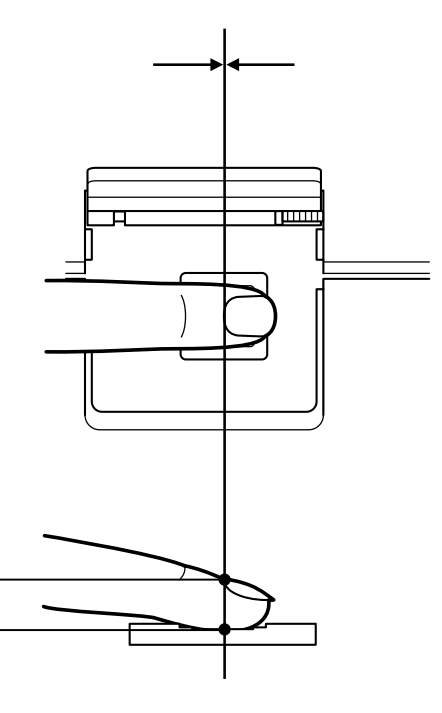

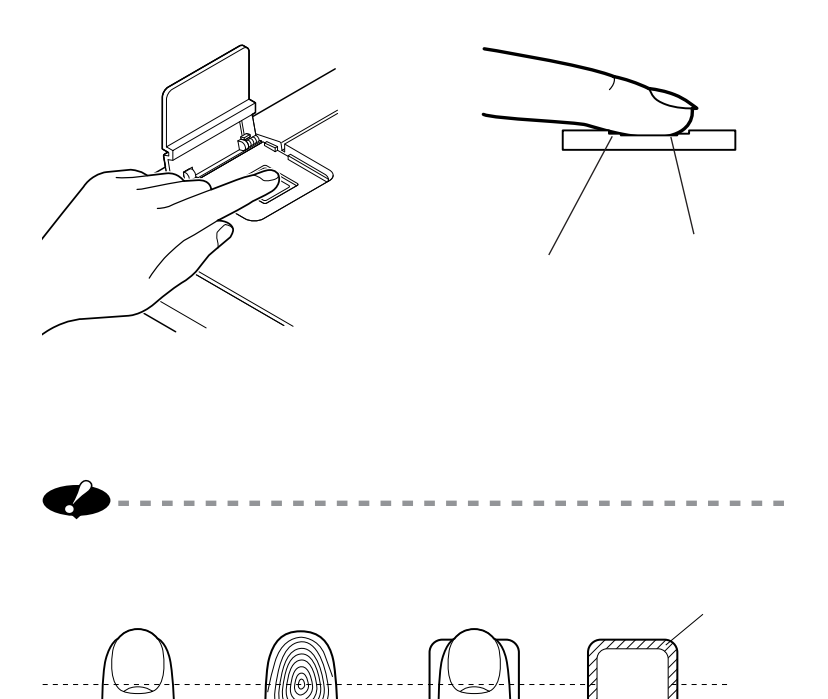

**(→ 17 ページ)の手順で、常にセンサをきれいにしてください。**

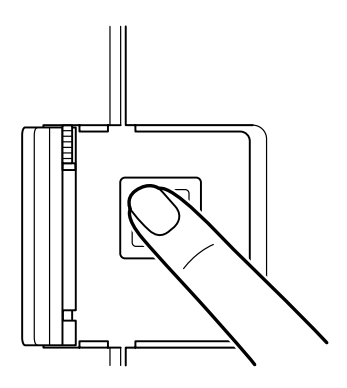

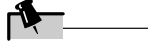

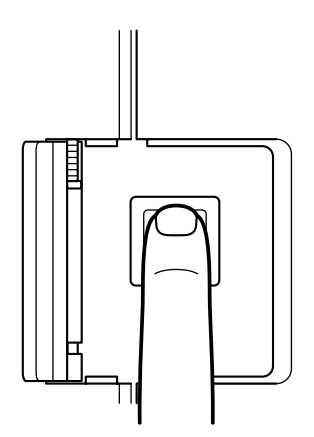

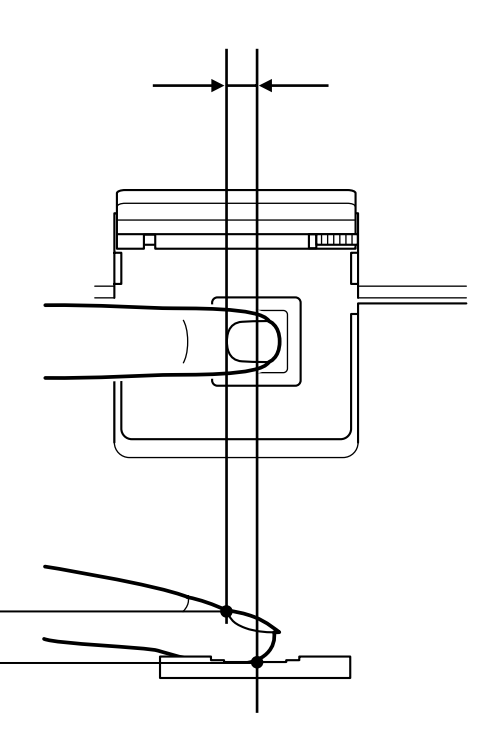

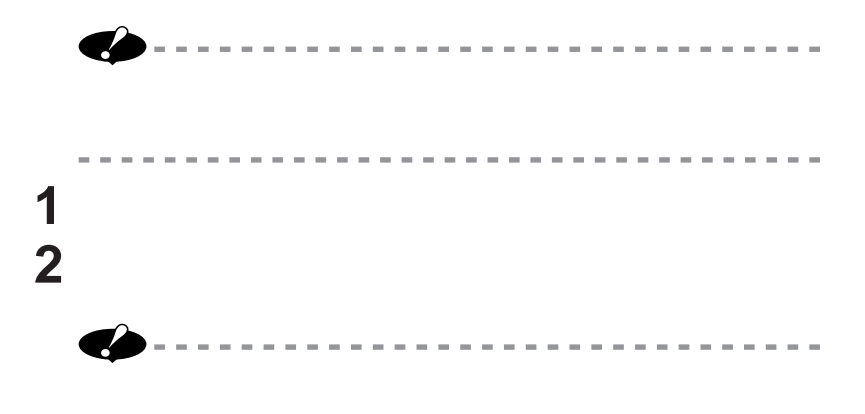

--------

 $\sim$ m. **Contract Contract**  $\sim$  $\sim$  $\sim$  $\sim$  $\sim$ **COLOR** 

÷  $\sim$ 

<span id="page-26-0"></span>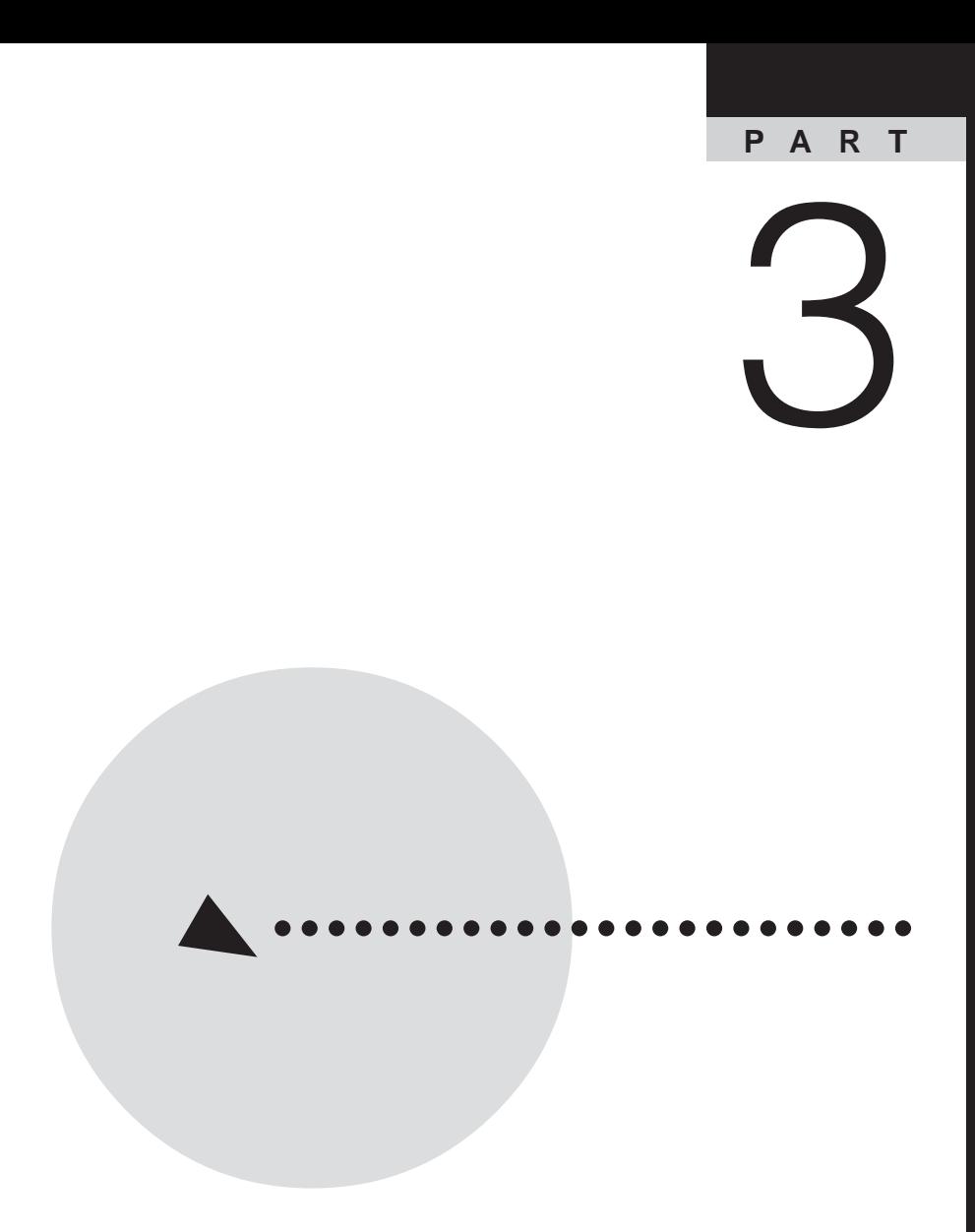

<span id="page-27-0"></span>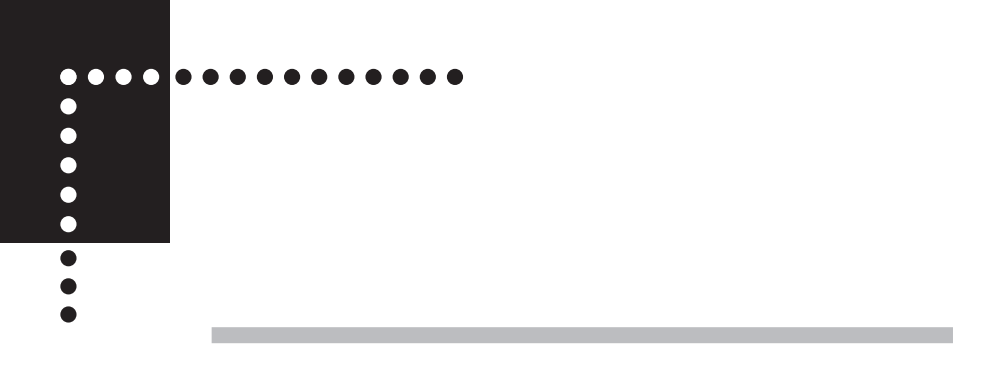

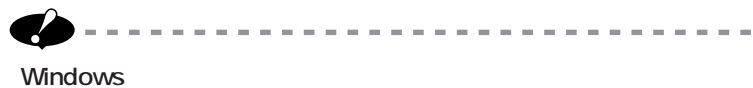

**Windows** 

**Windows** 

**Windows** 

**Windows Windows** 

### **Windows XP**

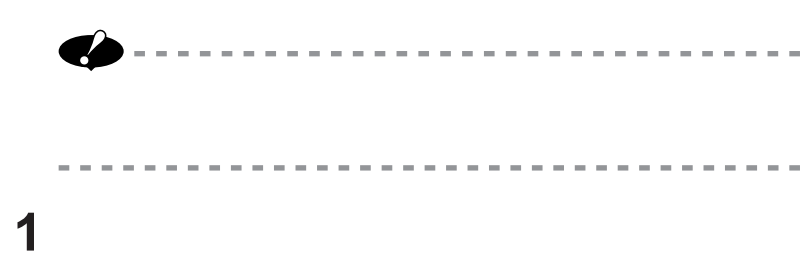

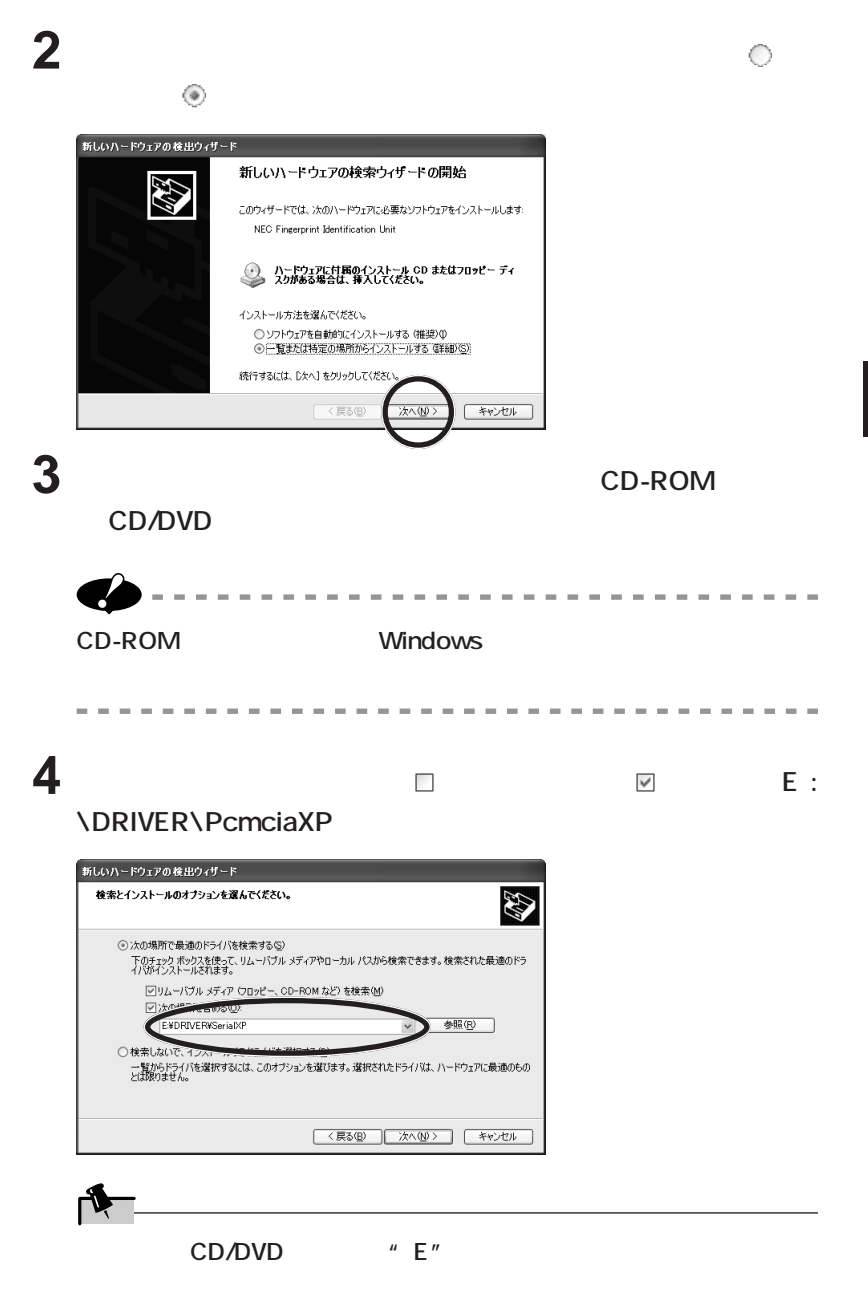

**5 「次へ」 をクリックする。**

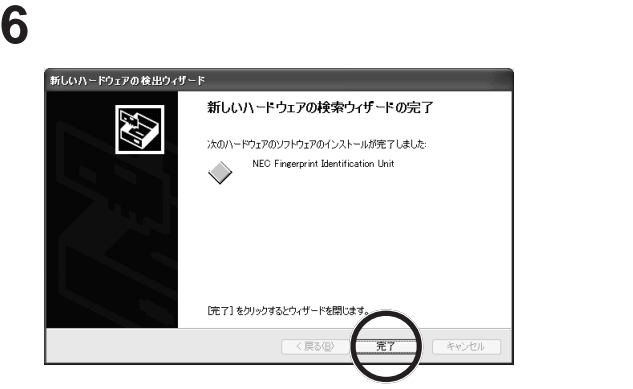

**Windows** 

**Contract** 

PART4 27

### Windows 2000

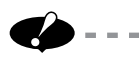

 $\sim$ 

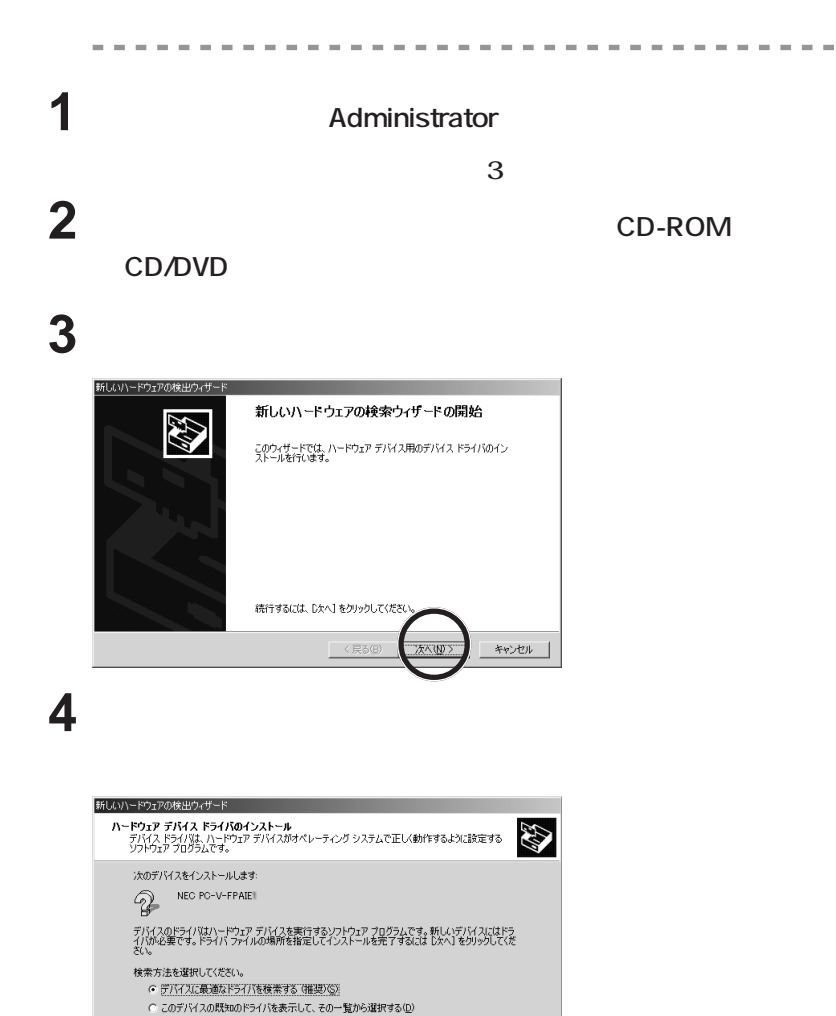

く戻る(B)

キャンセル

 $\sim$  $\sim$  100  $\pm$  $\sim$  100  $\pm$ 

 $\sim$ 

--------------

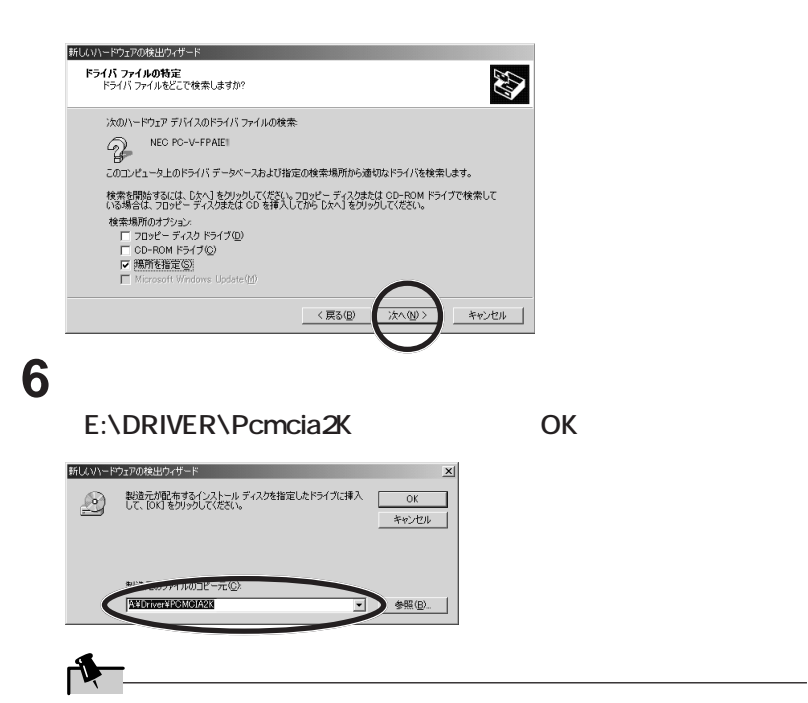

CD/DVD<sup></sup> "E"

**5 次の画面が表示されたら、「場所を指定」をチェック(** ✓ **)し、「次**

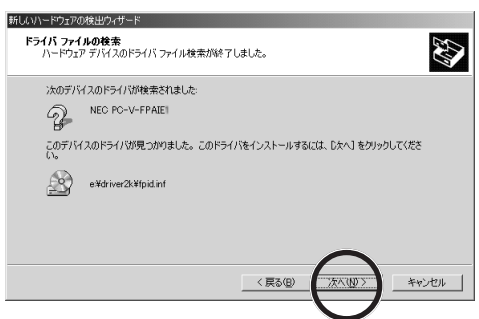

**7 次の画面が表示されたら、「次へ」 をクリックします。**

**8 次の画面が表示されたら、「完了」 をクリックします。**

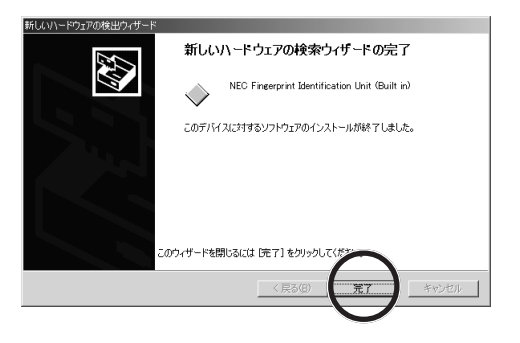

**Windows** 

**Contract** 

PART4 27

<span id="page-34-0"></span>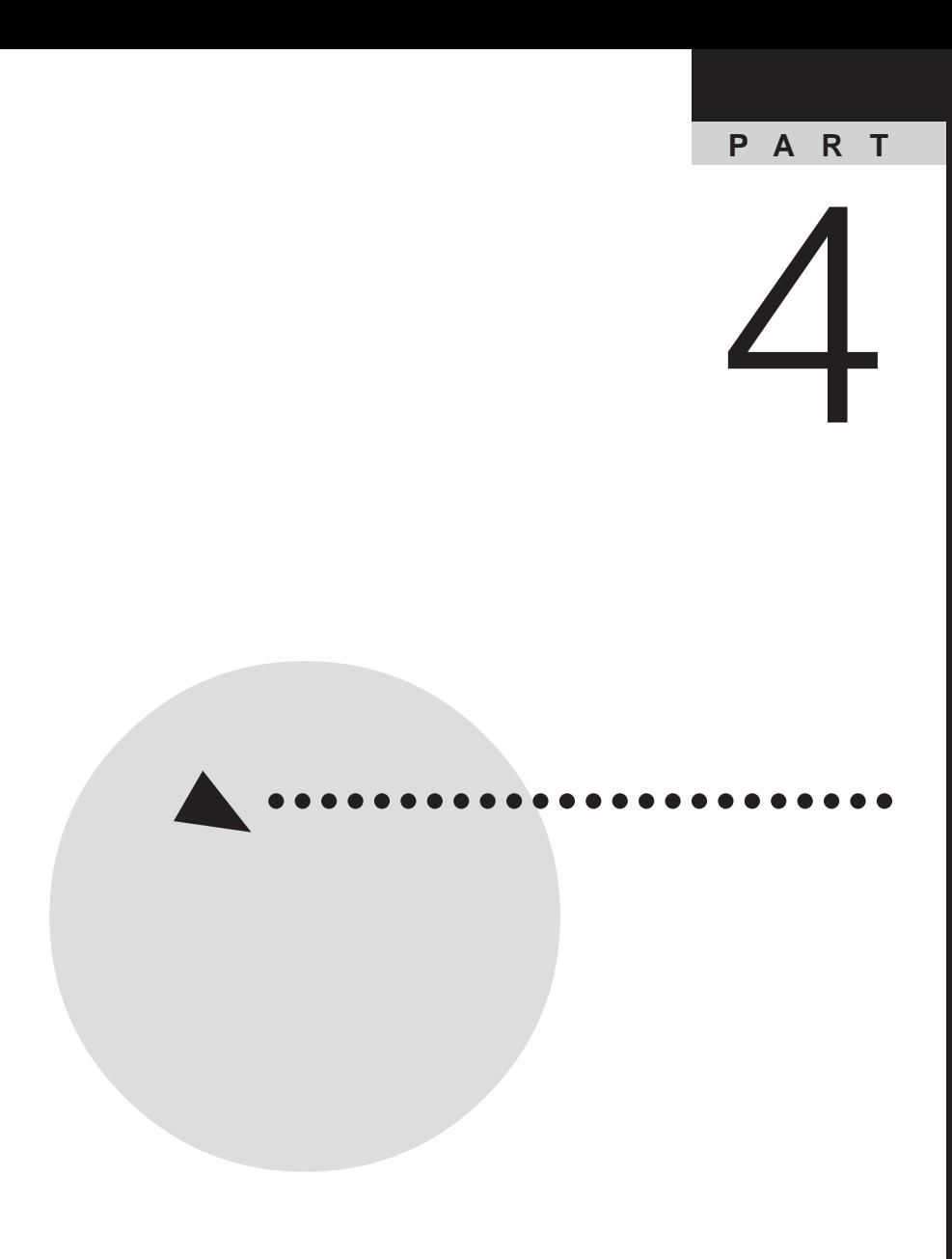

<span id="page-35-0"></span>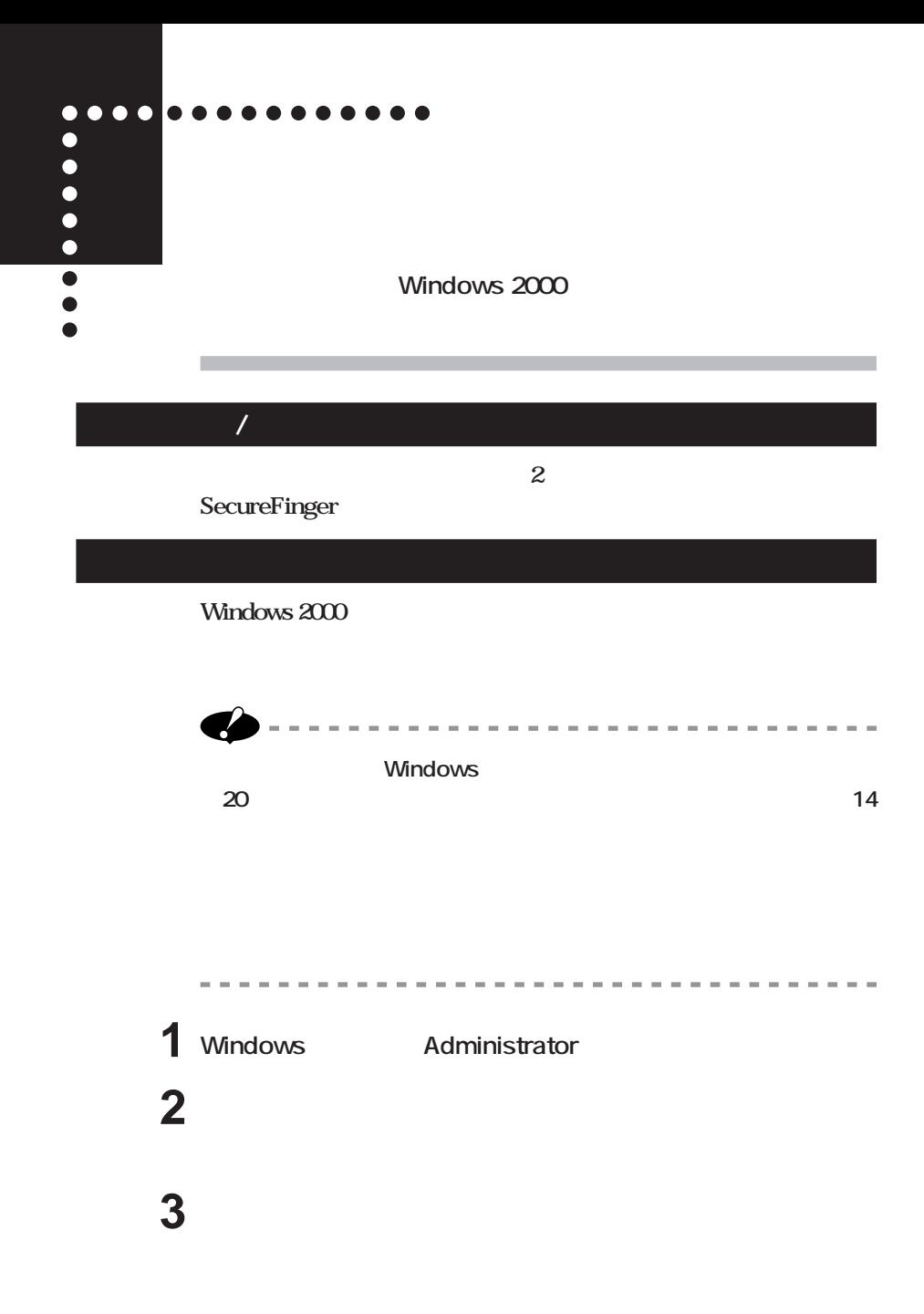

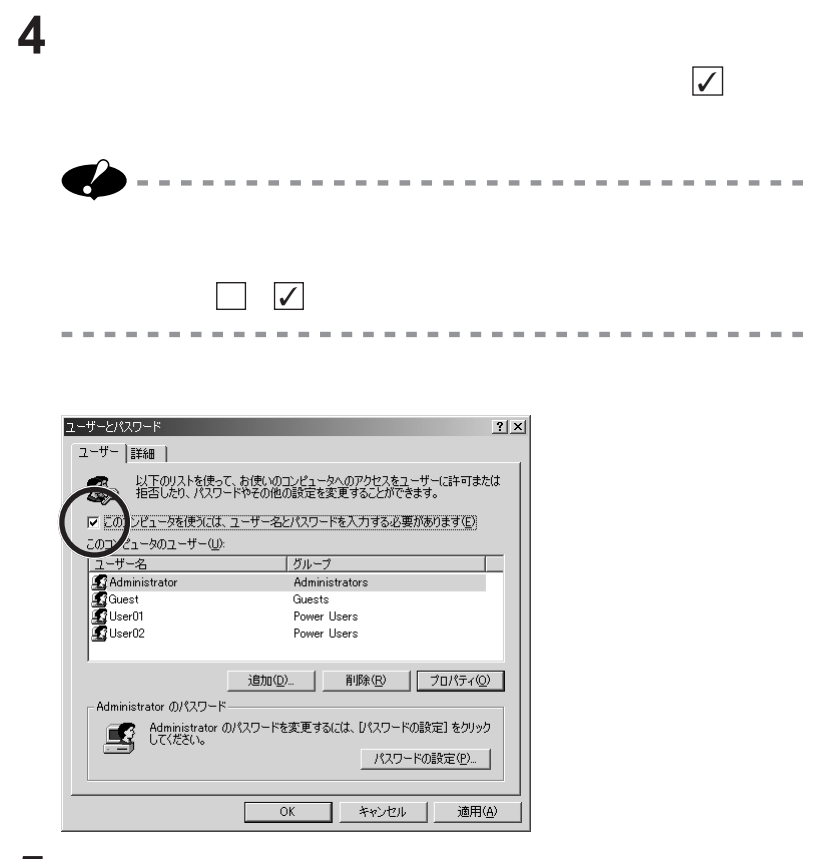

**5** ок

**.30** 

<span id="page-37-0"></span>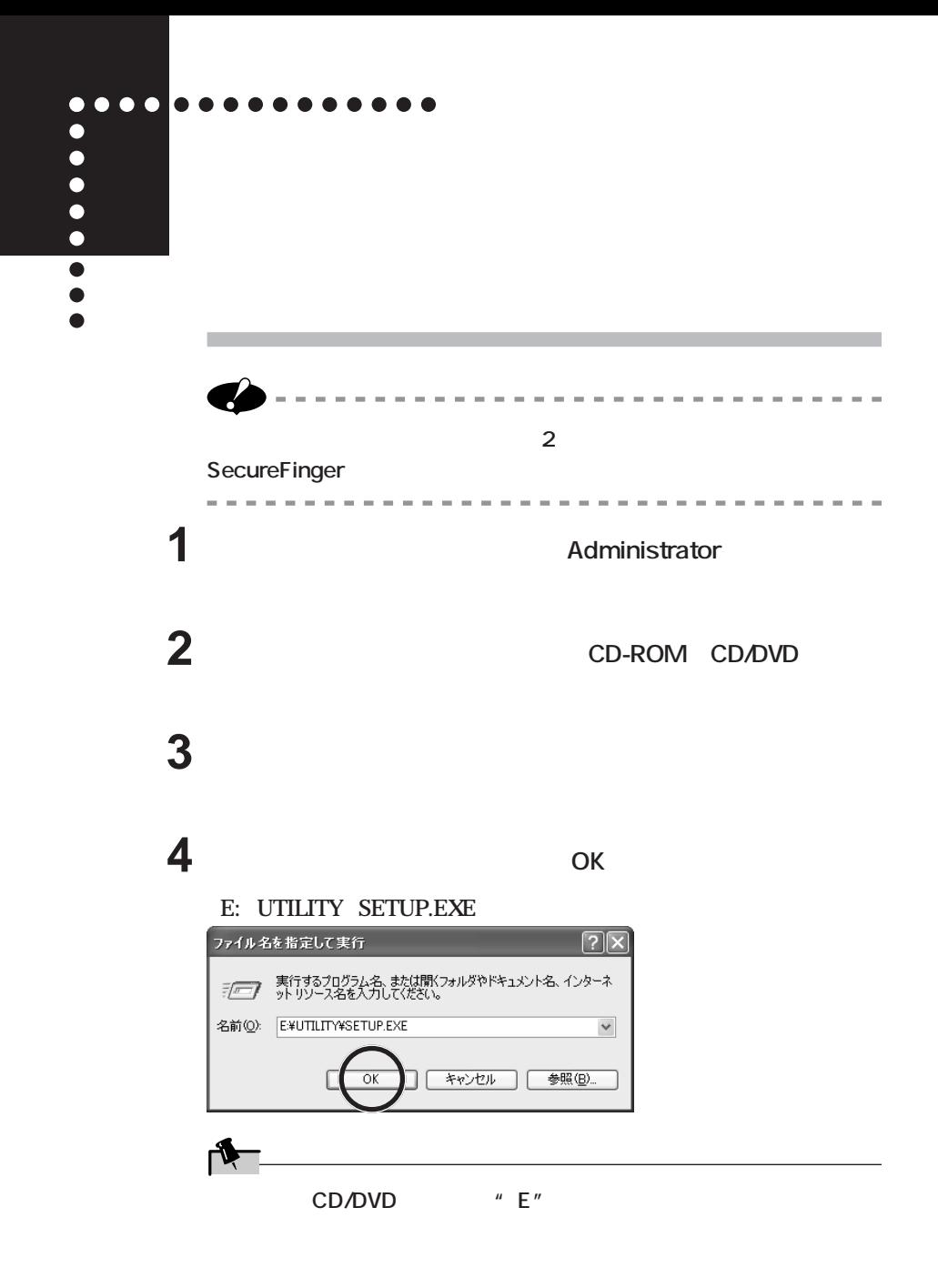

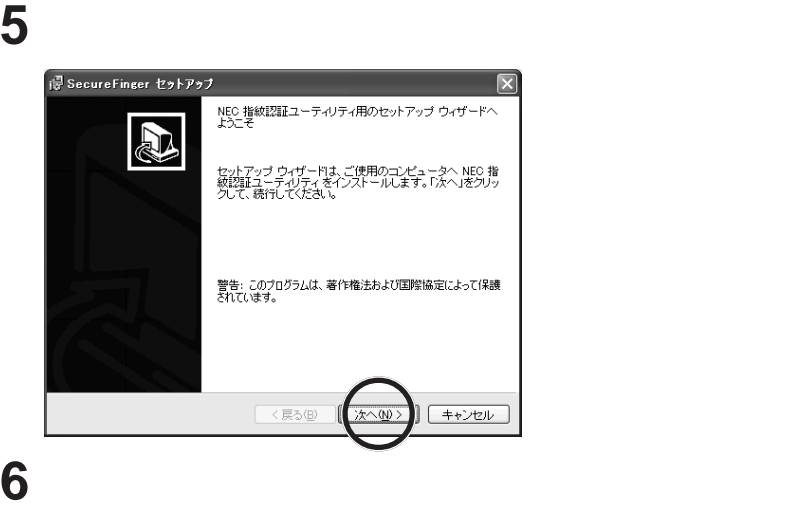

**同意される場合は、「使用許諾契約の条項に同意します」の をク して にして「次へ」をク クするとセッ アップが継続されます。同 意されない場合は、「使用許諾契約の条項に同意しません」の をク して にして「キャンセル」をク してセッ アップを中止してく**

ive SecureFinger セットアップ 使用許諾契約 次の使用許諾認約書を注意深くお読みください。 使用许诺契約書  $\wedge$ |重要一以下のライセンス契約書を注意してお読みください。本使用許諾| 重要一以下のライセンス契約書を注意してお読みください。本使用許気味、製造者が販売するソフトウェア製品(以下「本ソフトウェア製品」またので、お勧めに、「最もない販売するソフトウェア製品(以下「本ソフトウェア製品」またのの、お勧めに、「おいいます)に関してお客様(個人またのは、人ののは、このことがある。<br>または、販売するソフトウェア製品(以下「本ソフトウェア製品」またの<br>|は「本ソラトウェア」といいます)に関してお客様(個人またまでそれは、 ◎便用料諸契約の条項に同意します(A) ○使用許諾契約の条項に同意しません(D) <戻る(B) 次へ(M) キャンセル

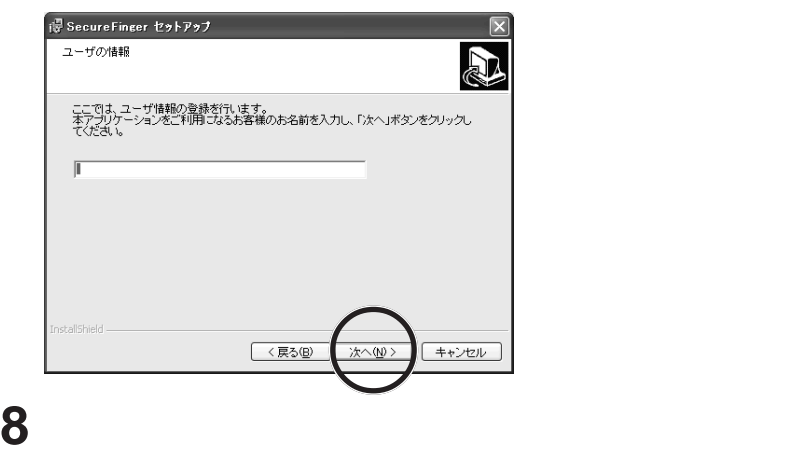

**7 次の画面が表示されたら、パソコン使用者名を入力して、「次へ」**

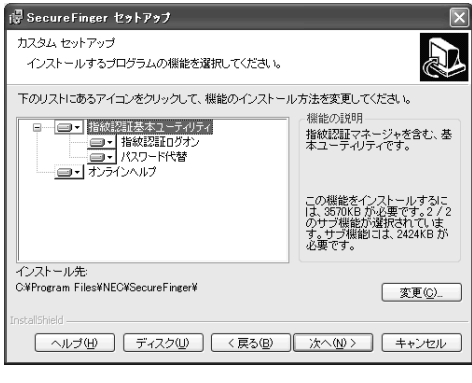

**Windows** 

**説明)、の 3つについて選択可能です。指紋認証基本ユーティリティは必**

 $\blacklozenge$ 

**マ** 

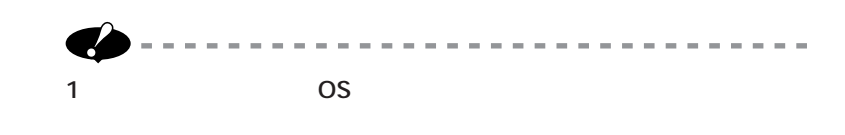

**インストール先のフォルダを指定して、「次へ」 をクリックします。**

### **「インストール」 をクリックします。**

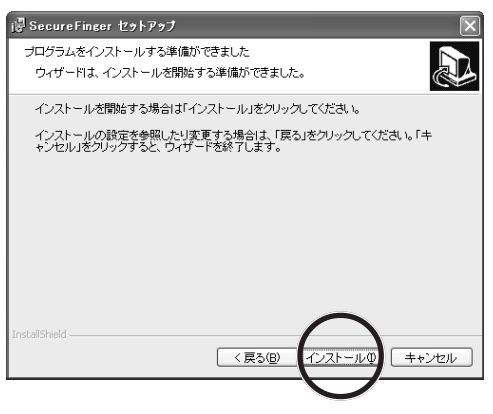

**手順 8 で「オンラインヘルプ」のみを選択した場合は、手順 31 に進ん**

### **「次へ」 をクリックします。**

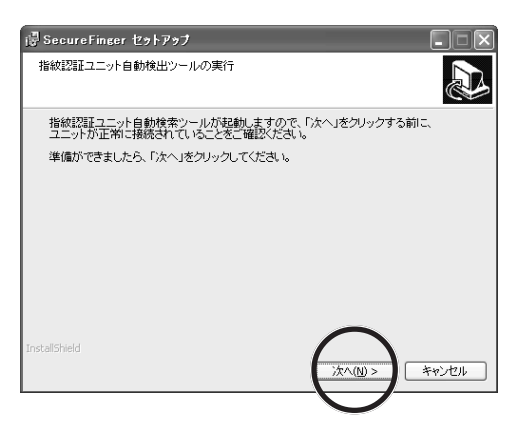

 $\overline{\mathsf{OK}}$ 

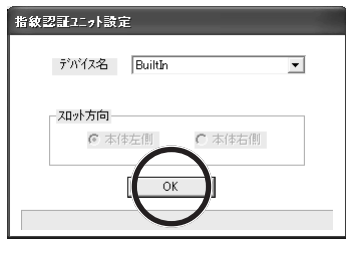

**13 次の画面が表示されたら、認証場所をローカルにするか認証サーバ**

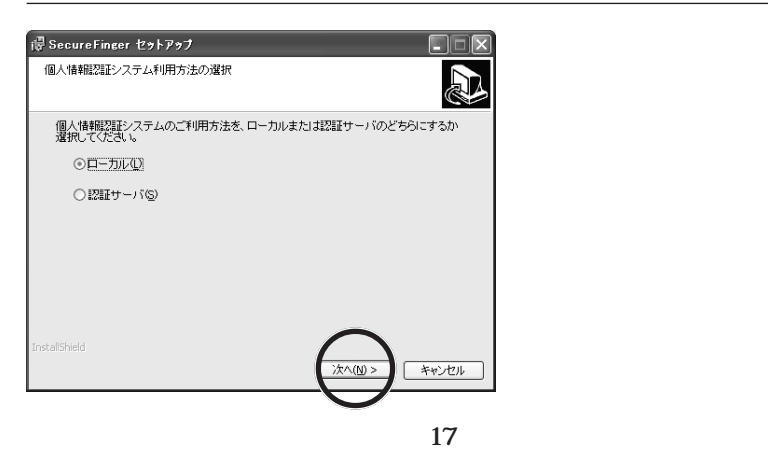

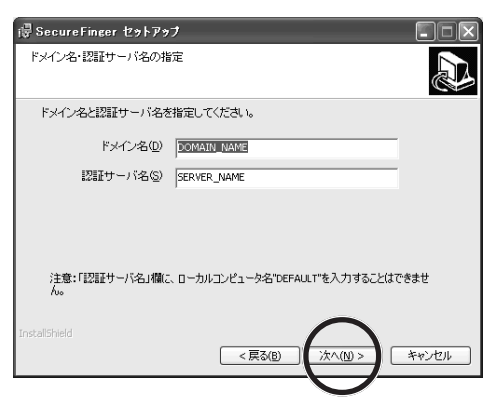

**15 10** 

**TCP/IP** 

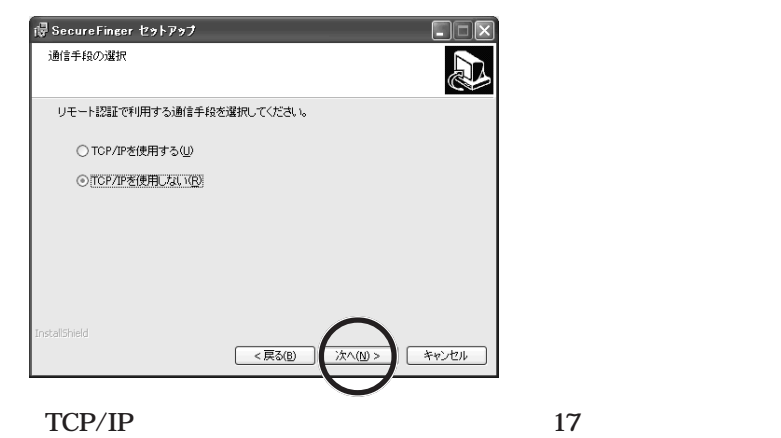

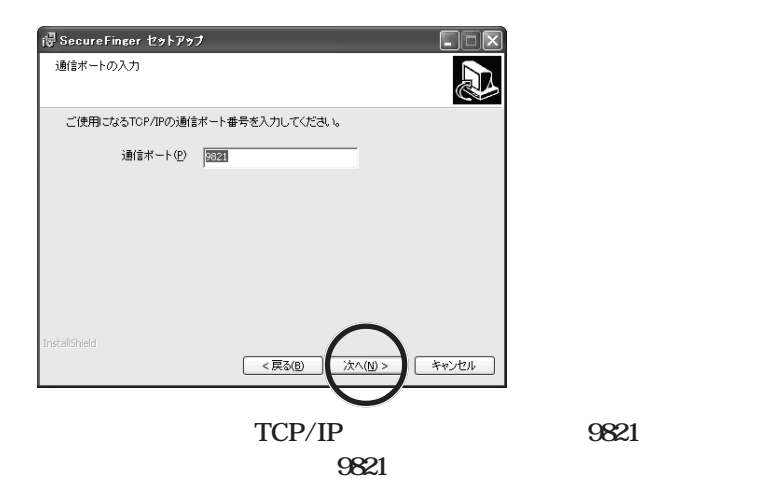

**17 次の画面が表示されたら、指紋情報の登録場所をハードディスクに**

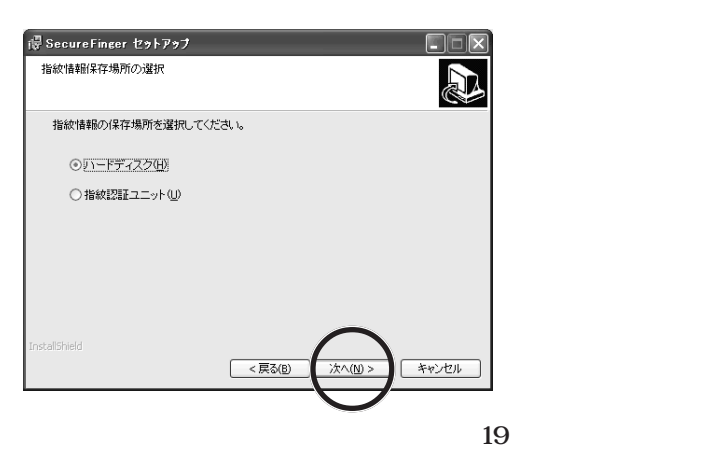

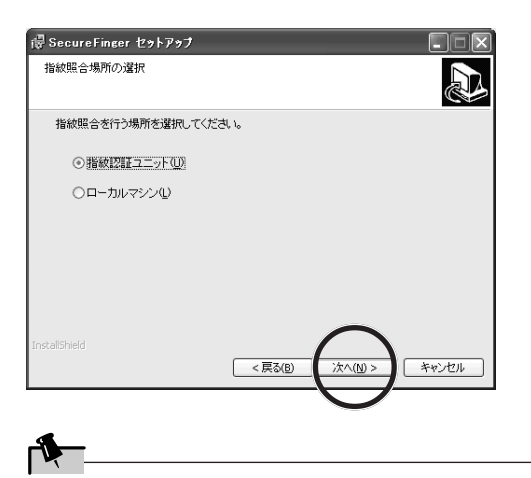

**次の画面が表示されたら、「次へ」 をクリックします。**

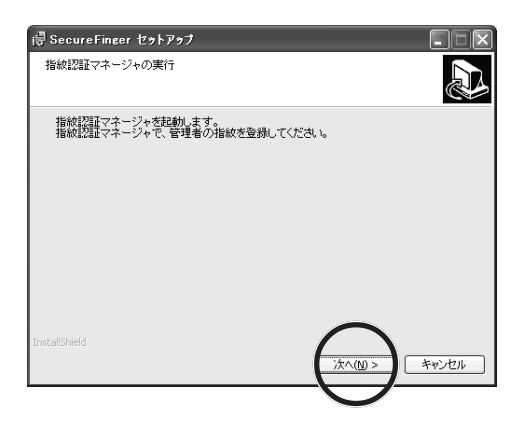

**ID 999999 10 12** 

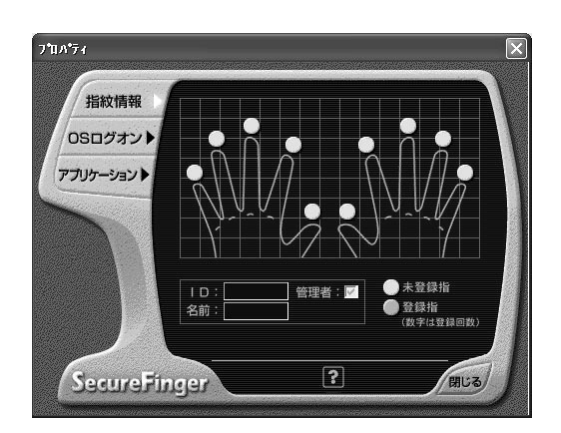

**21 次の画面が表示されたら、画面の指示にしたがい登録する指を内蔵**

**3回繰り返して指紋読込が行われます。必ず同じ指を使用してください。**

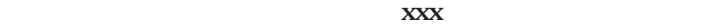

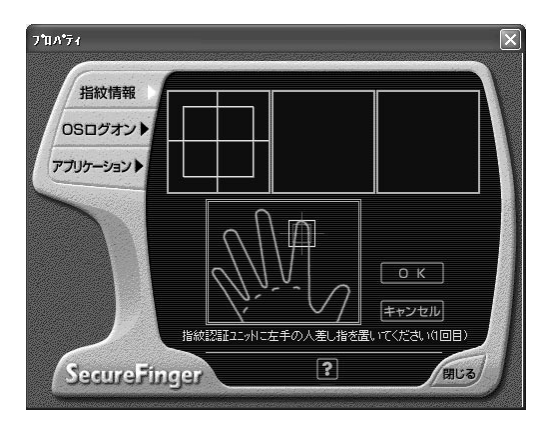

÷

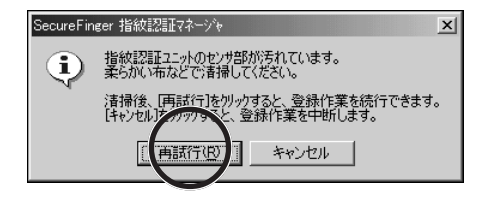

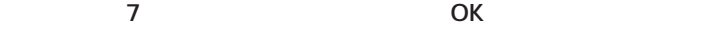

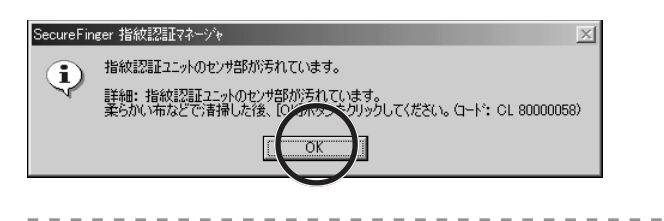

**22 指紋読込が3回成功すると、次の画面が表示されます。「OK」を**

and the contract of the con-

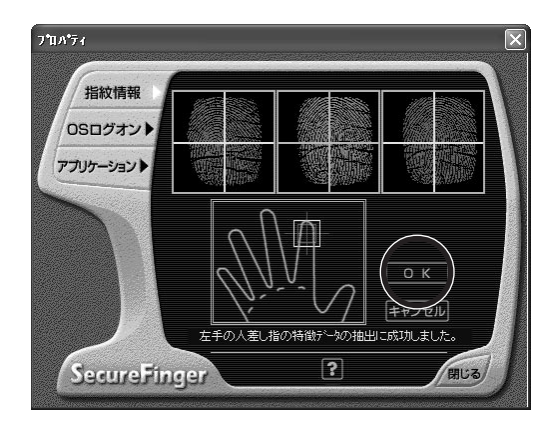

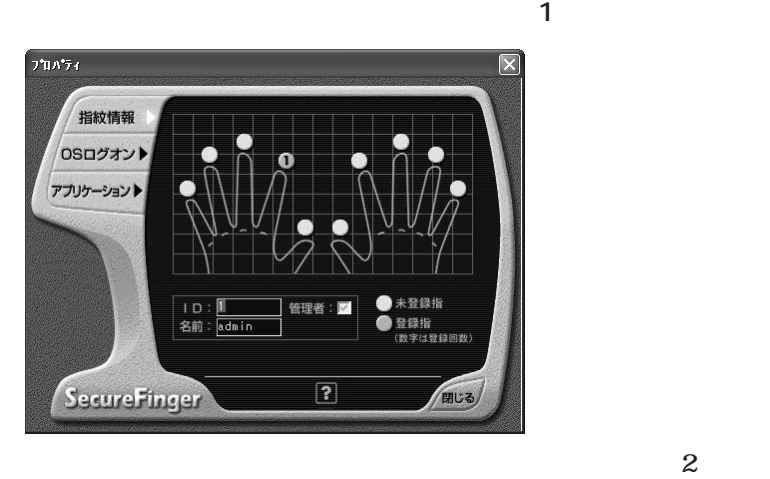

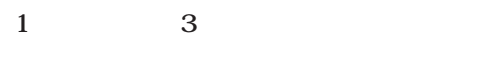

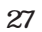

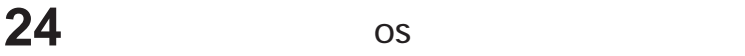

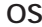

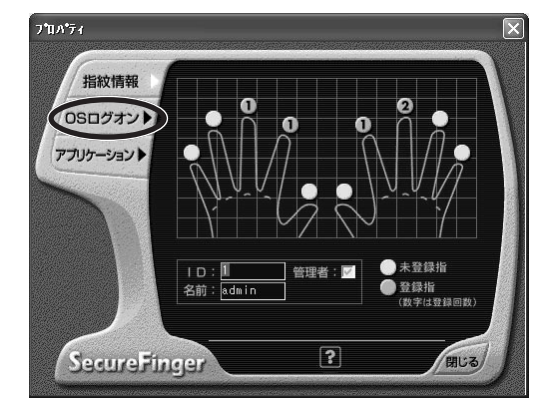

#### **Windows**

-------------------------

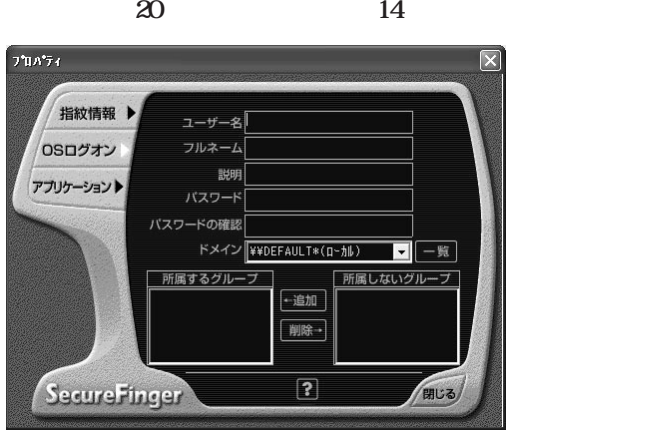

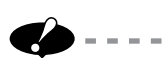

 $\sim$ -----------------------------

**OK** 

**Adminstrators** 

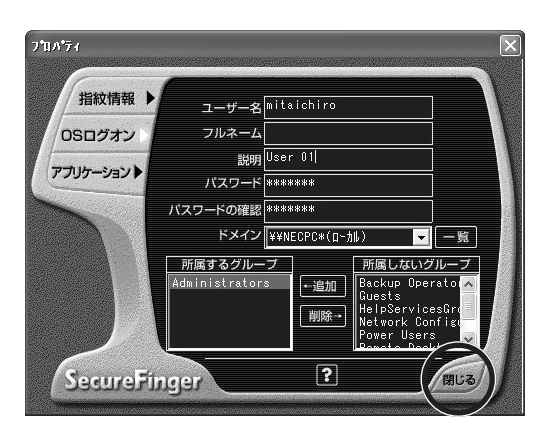

**次の画面が表示されたら「はい」 をクリックします。**

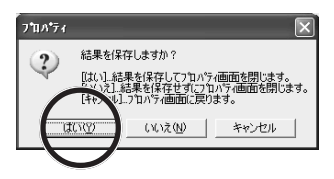

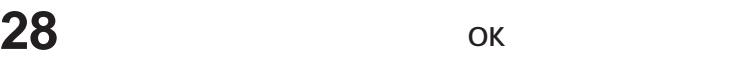

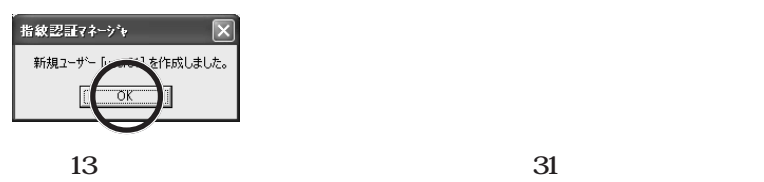

## **Extending the 13**

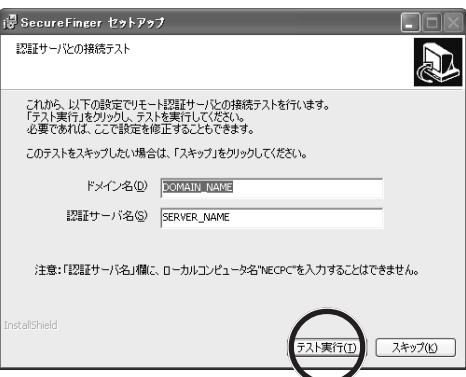

ок

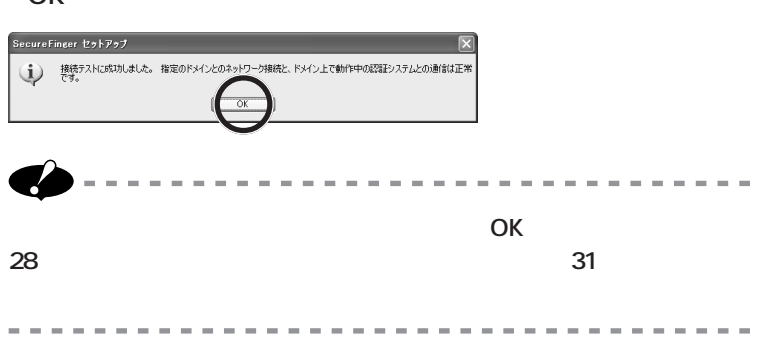

# **31 「完了」 をクリックします。**

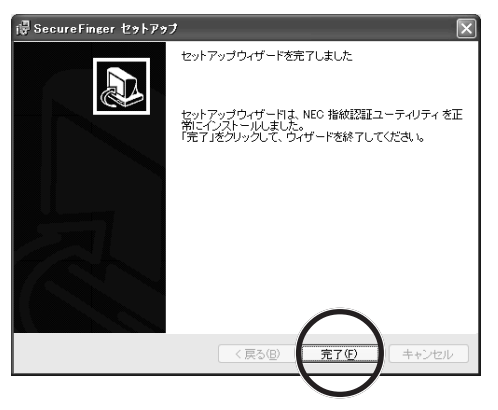

**手順 8で「オンラインヘルプ」のみを選択した場合は、インストールは完**

**Contract Contract** 

**32 CD/DVD CD-ROM** 

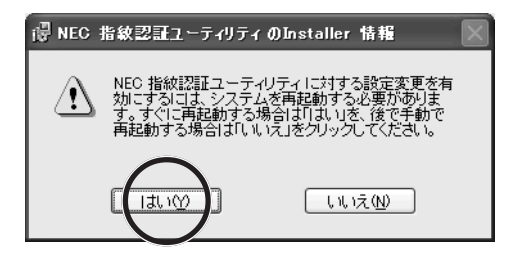

Ctrl + Alt + Del 1

**Windows** 

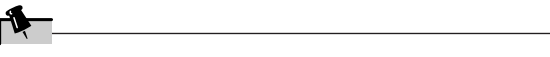

**SecureFinger** 

<span id="page-52-0"></span>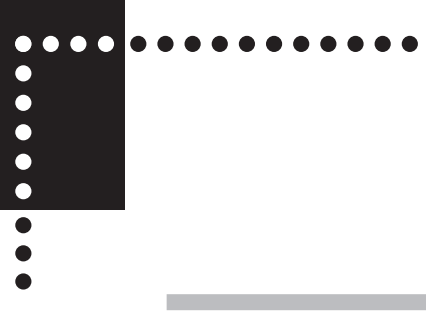

**1 「スタート」 をクリックし、続けて 「(すべての)プログラム」、** SecureFinger

### **2 次の画面が表示されたら、登録されている指をセンサに置きます。**

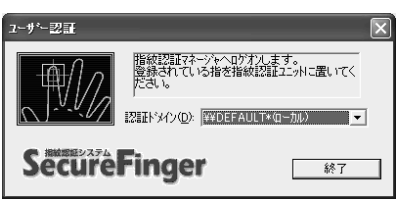

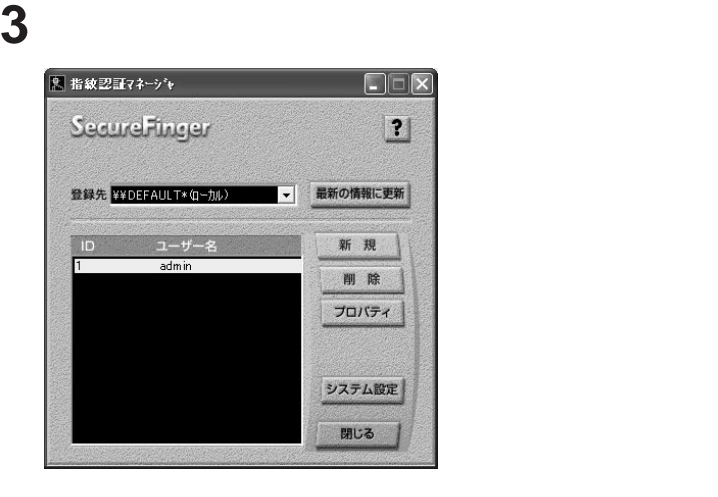

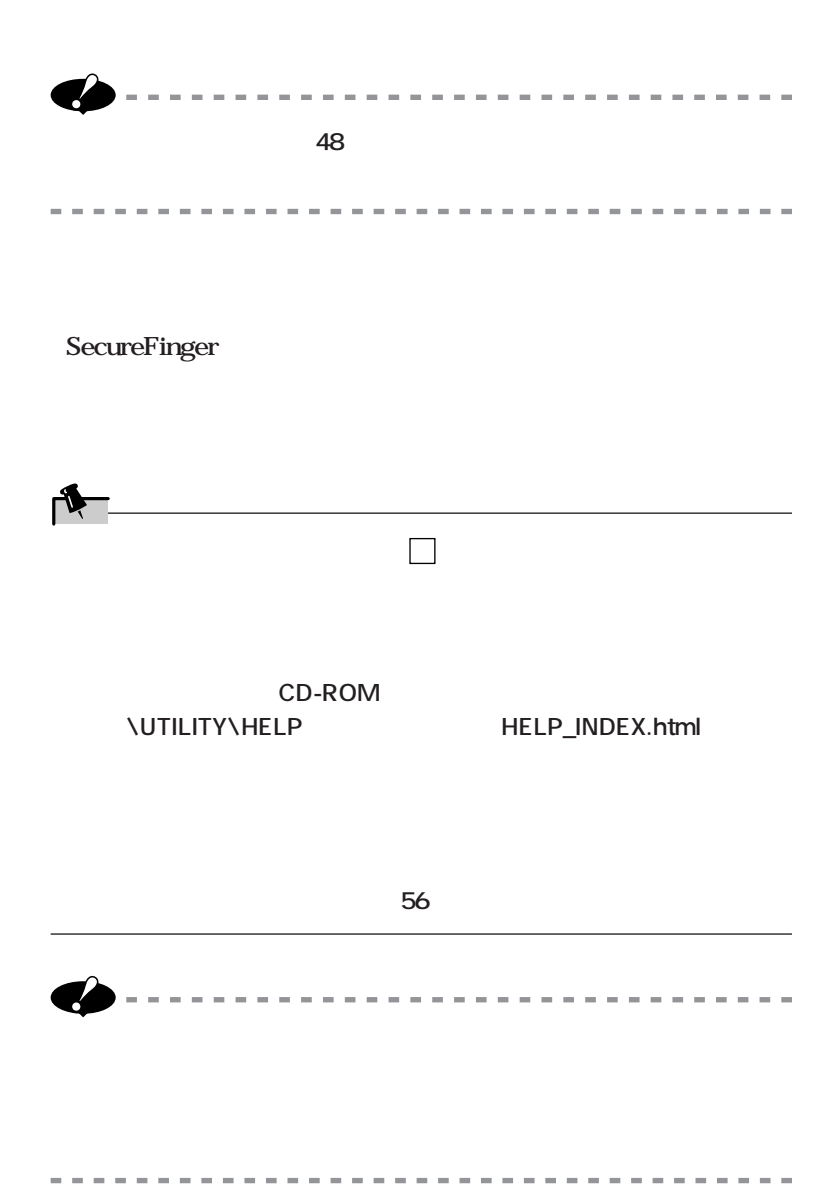

<span id="page-54-0"></span>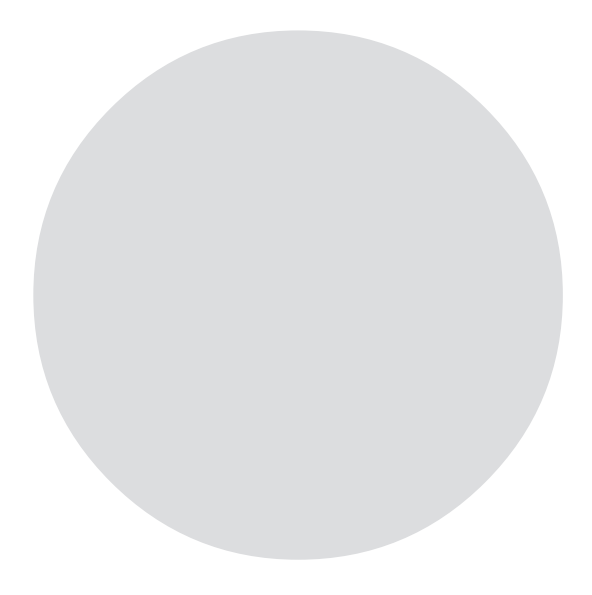

<span id="page-55-0"></span>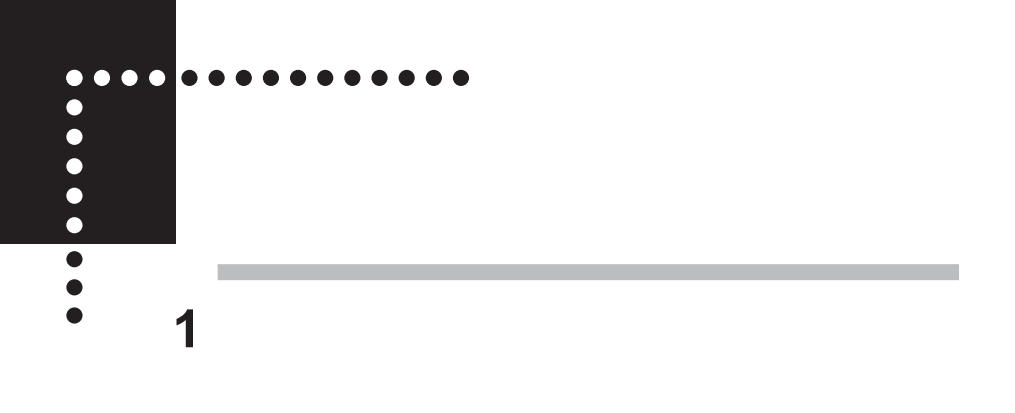

**2 指紋入力要求中に、以下の行為を行わないでください。**

**3 指紋認証基本ユーティリティのインストール後に、「コンピュータ**

**Windows XP** 

**Windows 2000** 

**アイコンをダブルク し、「ネ ワークID」タブをク クする**

**4 オンラインマニュアルに記載されている注意事項を必ずお読みくださ**

### **5 パスワードの変更を行う場合は、必ず指紋でログオンした後、 Windows**

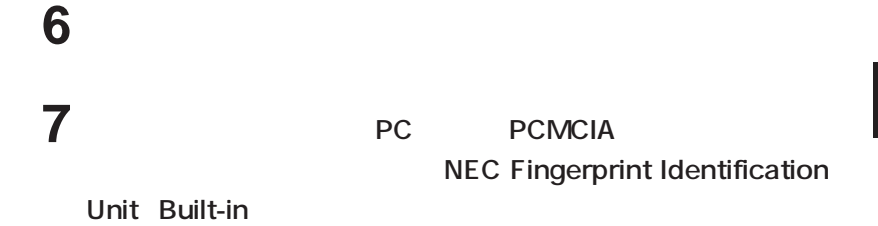

**8 Users** 

**PowerUsers** 

**- 指紋認証マネージャでのシステム設定の変更**

**Administrators** 

**- 指紋認証マネージャでの OSログオン情報の設定**

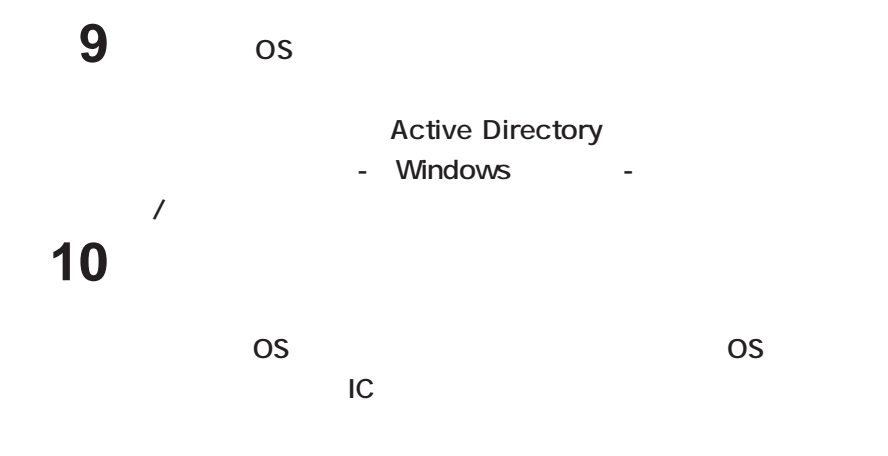

**11** *XP XP*  $XP$ **SecureFinger** 14 Windows 2000 Windows XP 127 SecureFinger **をお使いになる場合は、パスワードを14文字以内に変更してください。**

**SecureFinger** 

**SecureFinger** 

 $Terminal Service$ 

**Terminal Service Windows Based Terminal** 

**Windows** 

LUPN

UPN Windows2000

**OS** 

**Windows XP** 

**Winodws XP** 

<span id="page-59-0"></span>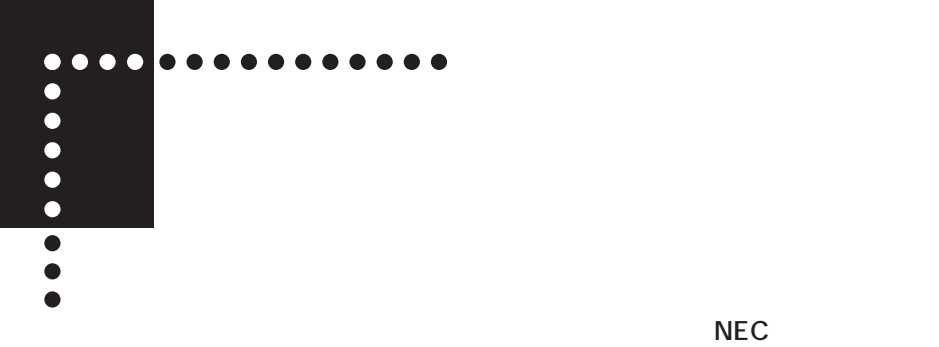

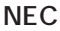

**NEC PC** 

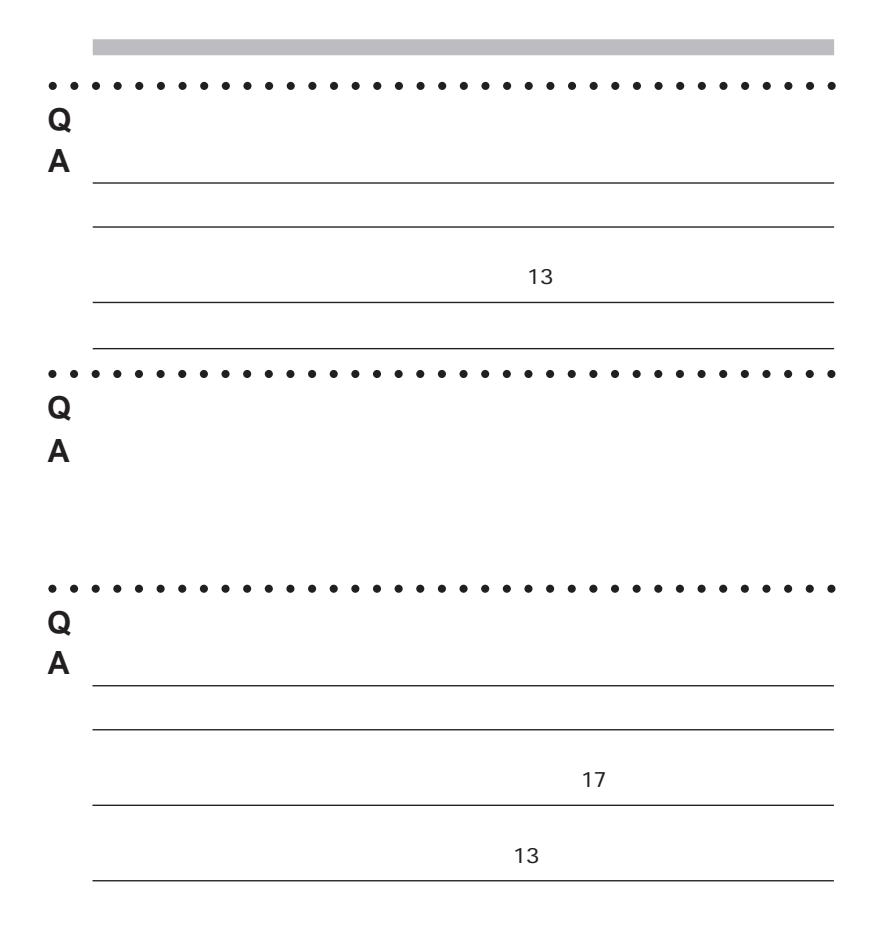

aaaaaaaaaaaaaaaaaaaaaaaaaaaaaaaaaaaaa **Q 認証がスムーズにいかない。 A 指紋に個人差があるように、指の大きさや形、センサへ指を置く きの強さに**

I**. 指先の状態による傾向と対処法のチェック** i. カサカサで乾燥気味の指先の場合

ii. 手や指先に汗をかきやすい、湿った指先の場合

iii.指先の皮膚が荒れている場合

 $iv.$  $V.$ 

i. 午前中の照合で認証できない場合が多い

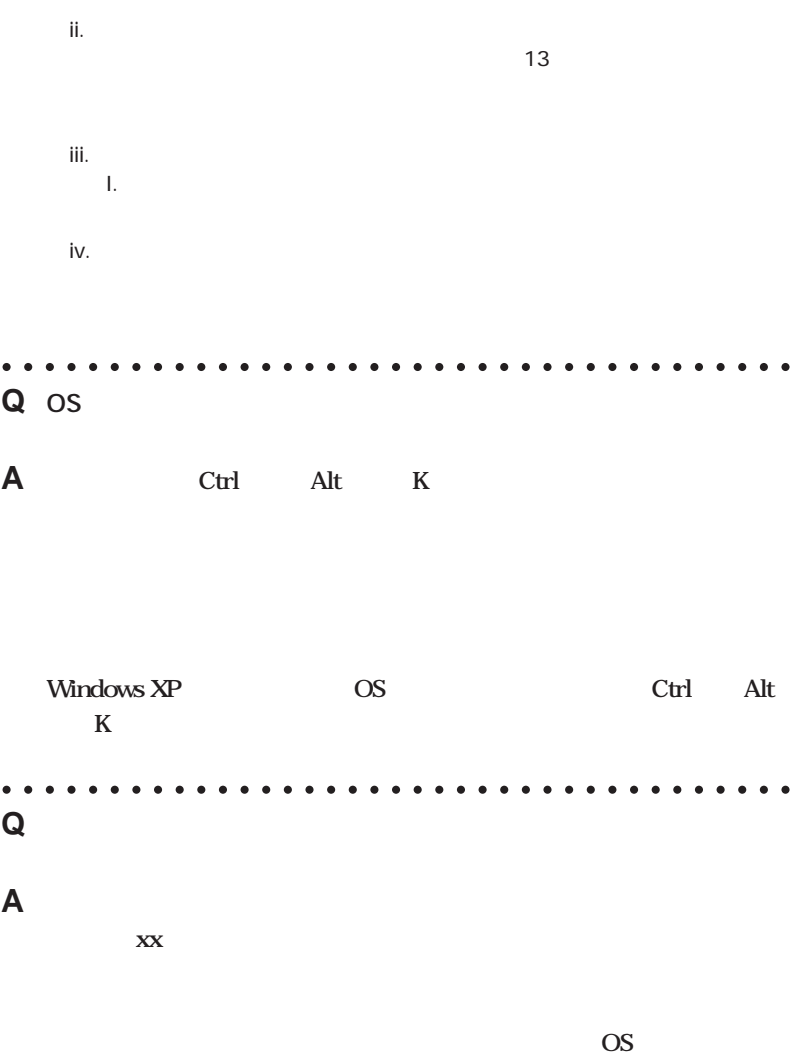

aaaaaaaaaaaaaaaaaaaaaaaaaaaaaaaaaaaaa

aaaaaaaaaaaaaaaaaaaaaaaaaaaaaaaaaaaaa **Q スクリーンセーバロックが正常に動作しない。 A 他のスクリーンセーバに変更してく さい。** aaaaaaaaaaaaaaaaaaaaaaaaaaaaaaaaaaaaa **Q 指紋認証マネージャのOSログオン画面で、グループが追加されない。 A グループ追加後に ンを選択すると、グループがデフォル に戻ります。** aaaaaaaaaaaaaaaaaaaaaaaaaaaaaaaaaaaaa

<span id="page-63-0"></span>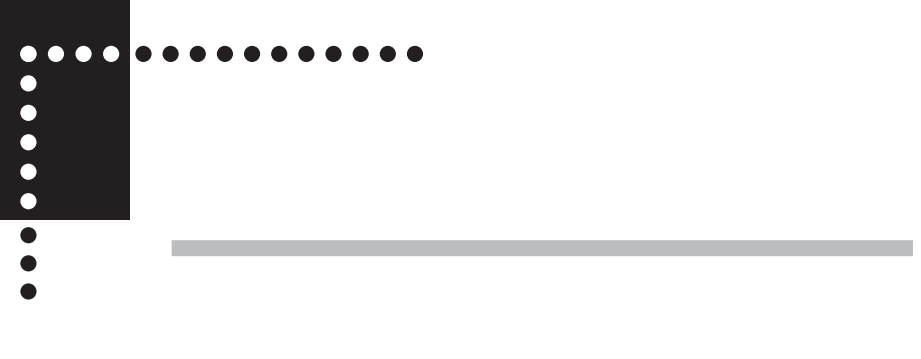

 $\frac{1}{2} \left( \frac{1}{2} \right) \left( \frac{1}{2} \right) \left( \frac$ 

------------------

and the state of the

 $\sim$  $\overline{\phantom{a}}$ 

 $\sim$ 

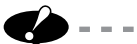

# 1 **Administrator 2 コントロールパネル」ということに、気**

**3 「プログラムの追加と削除」 をダブルクリックします。**

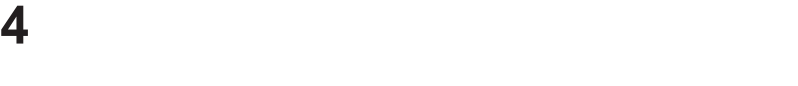

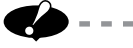

**COL** 

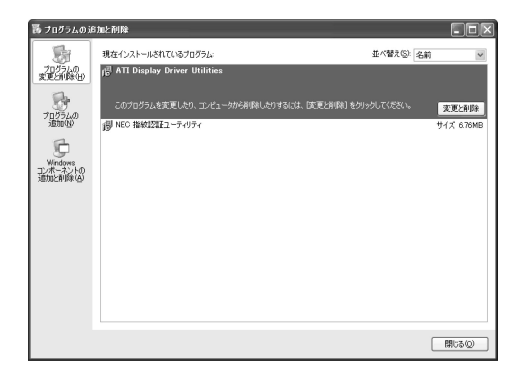

 $\alpha$  ,  $\alpha$  ,  $\alpha$  ,  $\alpha$  ,  $\alpha$ 

 $\sim$  $\sim$  $\sim$ 

 $\sim$ 

 $\mathcal{L}^{\mathcal{A}}\left( \mathcal{A}^{\mathcal{A}}\right) =\mathcal{L}^{\mathcal{A}}\left( \mathcal{A}^{\mathcal{A}}\right) =\mathcal{L}^{\mathcal{A}}\left( \mathcal{A}^{\mathcal{A}}\right) =\mathcal{L}^{\mathcal{A}}\left( \mathcal{A}^{\mathcal{A}}\right) =\mathcal{L}^{\mathcal{A}}\left( \mathcal{A}^{\mathcal{A}}\right) =\mathcal{L}^{\mathcal{A}}\left( \mathcal{A}^{\mathcal{A}}\right) =\mathcal{L}^{\mathcal{A}}\left( \mathcal{A}$ 

------------

 $\sim$ 

**5 「変更と削除」 をクリックします。**

**Windows** 

<span id="page-65-0"></span>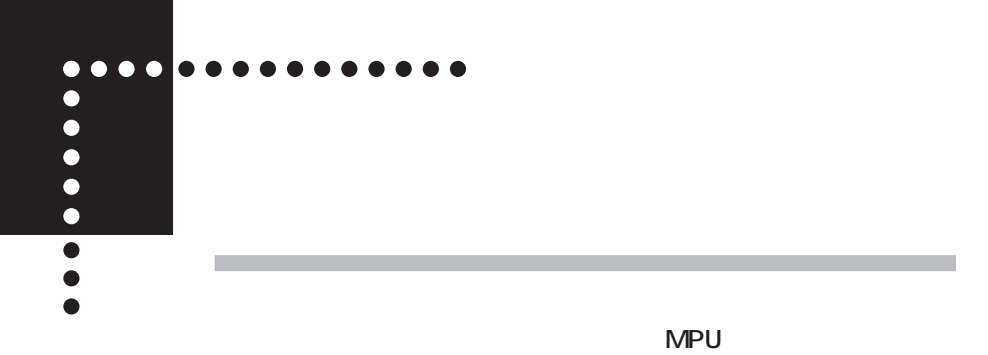

 **OS Windows XP Professional Windows 2000 Professional ■消費電流 最大 300mA ■温湿度条件※ 10 ~ 35 ℃、 20 ~ 80 % (ただし結露しないこと)※1** ※ 1 18 ~ 28℃、45 ~ 75%での使用を推奨します。

© NEC Corporation ,NEC CustomTechnica,Ltd. 2003  $NEC$ 

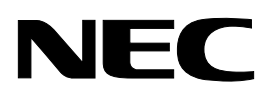